# **A**L**IENWARE® M18x MANUEL DE L'ORDINATEUR PORTABLE**

## Remarques, précautions et avertissements

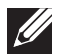

REMARQUE : une REMARQUE attire votre attention sur des informations importantes qui vous aideront à mieux utiliser votre ordinateur.

PRÉCAUTION : une PRÉCAUTION indique un risque d'endommagement du matériel ou de perte de données et vous indique comment éviter le problème.

AVERTISSEMENT : un AVERTISSEMENT indique un risque <u>/!\</u> d'endommagement du matériel, de blessure corporelle ou même de mort.

Le contenu du présent document est sujet à modification sans préavis.

#### © 2011 Dell Inc. Tous droits réservés.

La reproduction de ce document, sous quelque forme que ce soit, sans la permission écrite de Dell Inc. est strictement interdite.

Marques utilisées dans ce manuel : Alienware®, AlienFX® et le logo AlienHead sont des marques ou des marques déposées d'Alienware Corporation ; Dell™ est une marque de Dell Inc. ; Microsoft®, Windows® et le logo du bouton de démarrage<br>Windows sont des @marques ou des marques déposées de Microsoft Corporation aux États-Unis et/ou dans d'autres pays ; intel® et SpeedStep® sont des marques<br>déposées et Core™ est une marque d'Intel Corporation aux États-Unis et dans d'autres pays ; Blu-ray Disc™ est une marque de Blu-ray Disc Association ; Bluetooth<sup>®</sup> est une marque déposée appartenant à Bluetooth SIG, Inc.

D'autres marques et noms commerciaux peuvent être utilisés dans ce manuel pour faire référence aux entités se réclamant de ces marques ou noms ou à leurs produits. Dell Inc. rejette tout intérêt exclusif dans les marques et les noms commerciaux autres que les siens.

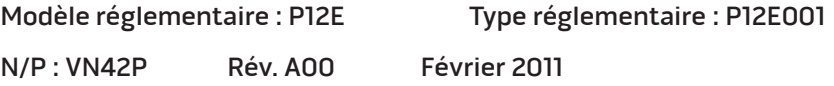

# TABLE DES MATIÈRES

#### CHAPITRE 1 : CONFIGURATION DE VOTRE ORDINATEUR PORTABLE ........... 7

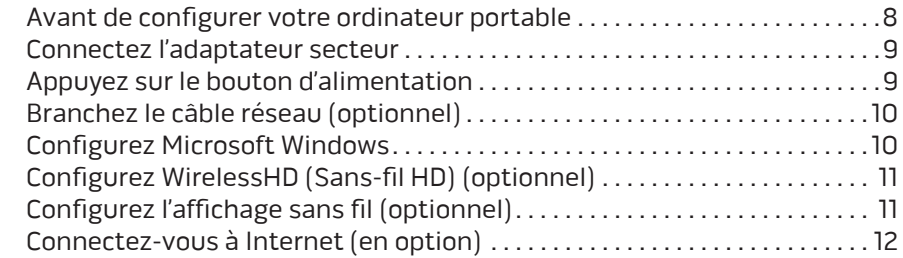

#### CHAPITRE 2 [: PRISE EN MAIN DE VOTRE ORDINATEUR PORTABLE . .](#page-14-0) . . . . . . . . . 15

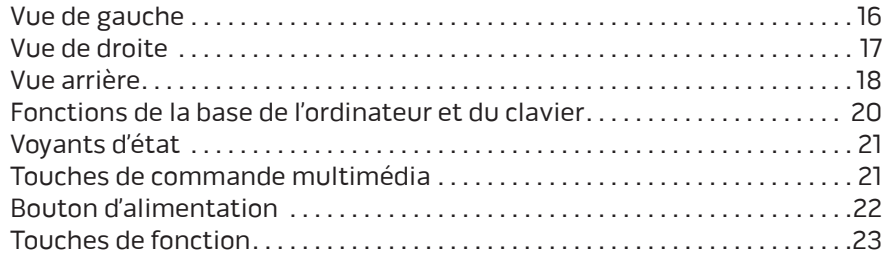

#### CHAPITRE 3 : UTILISATION DE VOTRE ORDINATEUR PORTABLE...............25

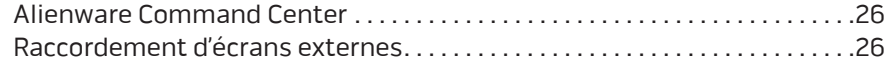

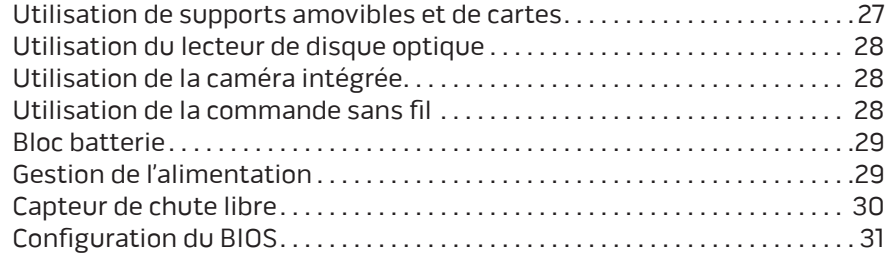

### [CHAPITRE 4 : INSTALLATION DE COMPOSANTS SUPPLÉMENTAIRES OU DE](#page-38-0)

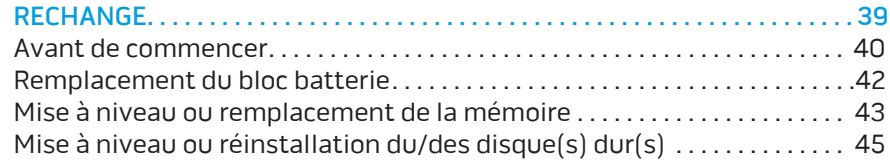

#### [CHAPITRE 5 : DÉPANNAGE . 4](#page-48-0)9

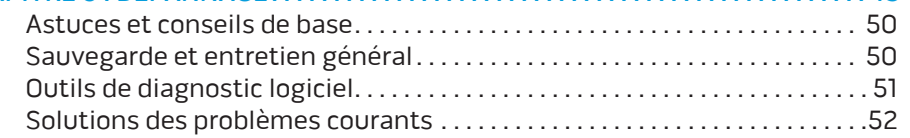

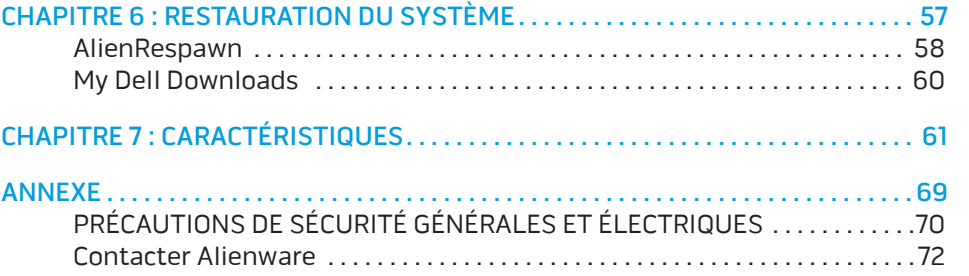

#### Cher client Alienware,

Bienvenue dans la famille Alienware. Nous sommes ravis de vous accueillir parmi les utilisateurs perspicaces toujours plus nombreux d'ordinateurs hautes performances.

Les techniciens Alienware qui ont construit votre ordinateur se sont assurés que votre ordinateur hautes performances soit parfaitement optimisé et exploite pleinement ses capacités. Nous construisons des ordinateurs avec un but inébranlable : le construire comme si c'était le nôtre. Les techniciens ne s'arrêteront pas avant d'avoir atteint ou dépassé vos attentes pour votre nouvel ordinateur !

Nous avons testé intensivement votre ordinateur afin d'être sûrs que vous profitiez des niveaux les plus élevés de performance. En plus d'une période standard de déverminage, votre ordinateur a subi une évaluation au moyen d'outils concrets, comme des points de référence synthétiques du niveau de performance.

Nous vous invitons à partager votre expérience utilisateur avec votre nouvel ordinateur hautes performances : n'hésitez donc pas à envoyer un courrier électronique ou à appeler Alienware pour toutes questions ou préoccupations. Toute notre équipe partage votre enthousiasme pour les nouvelles technologies et nous espérons que vous profiterez de votre nouvel ordinateur autant que nous avons apprécié le construire pour vous.

Cordialement,

L'Équipe Alienware

<span id="page-6-0"></span> $T$ EKTVA LTER TO NTANNANG : SLANTVXA CHAPITRE 1 : CONFIGURATION DE VOTRE ORDINATEUR PORTABLE

# <span id="page-7-0"></span>Avant de configurer votre ordinateur portable

#### Nous vous félicitons d'avoir acheté un Alienware M18x !

Lisez les consignes de sécurité et de configuration avant de procéder au raccordement de votre nouvel ordinateur portable. Commencez par ouvrir soigneusement la boîte et à retirer les composants qui vous ont été livrés. Avant de configurer votre ordinateur portable ou les composants, veillez à vous assurer qu'aucun élément n'a subi de dommage lié au transport. Veuillez signaler immédiatement au service clientèle tout élément endommagé à la réception du colis. Vous devez signaler tout dommage lié au transport dans les 5 jours suivant la réception du colis sous peine de non-validité de la demande.

Avant de configurer votre ordinateur portable ou les composants, examinez la facture incluse pour vérifier que tous les éléments commandés sont présents. Signalez tous les composants manquants au service clientèle dans les 5 jours suivant la réception du colis. Tous les éléments signalés manquants après les 5 jours suivants la réception du colis ne seront pas pris en compte. Voici quelques éléments habituels à contrôler :

- Ordinateur portable et adaptateur secteur avec câble d'alimentation
- Clé CD Microsoft se trouvant en bas de l'ordinateur portable
- Moniteur avec câble d'alimentation et câble vidéo (si commandé)
- Clavier (si commandé)
- Souris (si commandée)
- Haut-parleurs multimédias et caisson de basses (si commandés)
- Manettes de jeu (si commandées)

Vous pourrez également avoir besoin d'un petit tournevis à tête plate et/ou cruciforme pour brancher les câbles périphériques à l'ordinateur portable.

## Documentation produit et supports

La documentation qui accompagne votre ordinateur portable Alienware est conçue pour fournir des réponses à de nombreuses questions que vous pourrez vous poser en explorant les possibilités de votre nouvel ordinateur portable. Consultez la documentation pour obtenir des informations techniques ou d'utilisation générale, pour répondre à des questions que vous pourrez avoir ou trouver des réponses et des solutions. Le support qui accompagne votre ordinateur portable est mentionné dans certaines sections de la documentation et peut être nécessaire pour accomplir certaines tâches. Comme toujours, notre équipe de support technique est à votre disposition et prête à vous aider.

## Mise en place de votre ordinateur portable

AVERTISSEMENT : ne placez pas l'ordinateur portable près d'un radiateur 八 ou d'une bouche de chauffage ou sur ceux-ci. Si votre ordinateur portable est installé dans un meuble, assurez-vous que la ventilation est adéquate. N'installez pas l'ordinateur portable dans un endroit humide ou tout endroit où il peut être exposé à la pluie ou à l'eau. Veillez à ne renverser aucun liquide dans l'ordinateur portable.

Lors de l'installation de votre ordinateur portable, assurez-vous que :

- Il est placé sur une surface qui est à la fois plane et stable.
- Les connecteurs d'alimentation et des autres câbles ne sont pas coincés entre l'ordinateur portable et un mur, ou tout autre objet.
- Rien n'entrave le flux d'air devant, derrière ou en dessous de l'ordinateur portable.
- L'ordinateur portable dispose d'un espace suffisant permettant d'accéder aux lecteurs optiques et autres lecteurs de stockage externes.

## <span id="page-8-0"></span>Connectez l'adaptateur secteur and alimentation Appuyez sur le bouton d'alimentation

AVERTISSEMENT : l'adaptateur secteur fonctionne avec les tensions  $\sqrt{N}$ secteur disponibles dans le monde entier. Toutefois, les connecteurs d'alimentation et les multiprises peuvent varier d'un pays à l'autre. L'utilisation d'un câble non compatible ou le branchement incorrect du câble sur la multiprise ou la prise secteur peuvent provoquer un incendie ou endommager l'équipement.

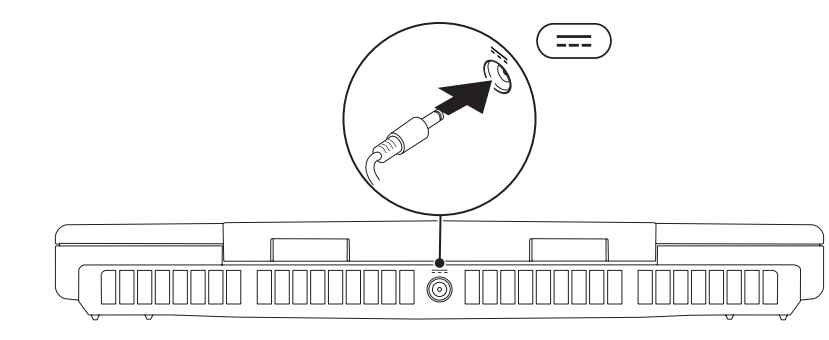

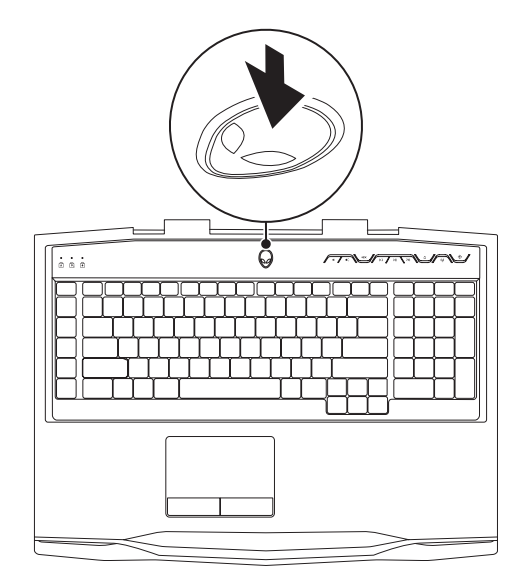

# <span id="page-9-0"></span>Branchez le câble réseau (optionnel) Configurez Microsoft Windows

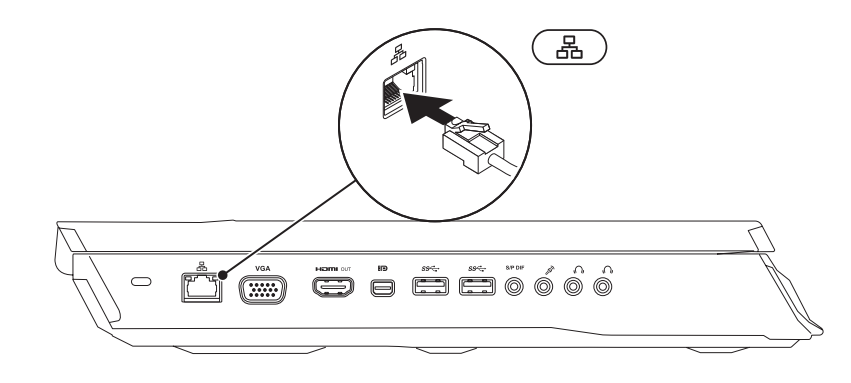

Votre ordinateur est préconfiguré avec le système d'exploitation Microsoft Windows. Pour configurer Windows pour la première fois, suivez les instructions à l'écran. Ces étapes sont obligatoires et peuvent prendre un certain temps. Les écrans de configuration Windows vous guideront à travers différentes procédures notamment l'acceptation des contrats de licence, le paramétrage des préférences et la configuration d'une connexion Internet.

- PRÉCAUTION : n'interrompez pas le processus de configuration du système d'exploitation. Vous risqueriez de rendre votre ordinateur inutilisable et de devoir réinstaller le système d'exploitation.
- 

REMARQUE : pour des performances optimales de votre ordinateur, il vous est recommandé de télécharger et d'installer le BIOS et les pilotes les plus récents pour votre ordinateur disponibles sur support.dell.com.

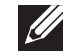

REMARQUE : pour plus d'informations concernant le système d'exploitation et les fonctions, voir support.dell.com/MyNewDell.

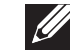

REMARQUE : nous vous recommandons de créer une sauvegarde complète du système dès que vous configurez Microsoft Windows.

# <span id="page-10-0"></span>Configurez WirelessHD (Sans-fil HD) (optionnel)

La fonction WirelessHD permet de partager de la vidéo à haute définition sur votre écran d'ordinateur avec une TV sans utiliser de câbles. Pour configurer WirelessHD, utilisez un kit WirelessHD. Pour des instructions sur la configuration de WirelessHD, reportez-vous au docum ent livré avec votre kit WirelessHD.

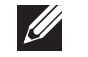

REMARQUE : le kit WirelessHD n'est pas livré avec votre ordinateur et doit être acheté séparément.

Si votre ordinateur prend en charge la fonction WirelessHD, l'icône du contrôleur **d'application WIHD sera disponible sur le bureau Windows.** 

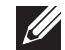

REMARQUE : vous devrez peut-être configurer le kit WirelessHD avant de configurer WirelessHD. Pour des instructions supplémentaires sur la configuration du kit WirelessHD, reportez-vous au document livré avec le kit WirelessHD.

Pour configurer WirelessHD :

- Mettez l'ordinateur sous tension.
- Assurez-vous que le sans-fil est activé sur votre ordinateur.
- 3. Double-cliquez sur l'icône du contrôleur d'application WiHD sur le bureau. La fenêtre du contrôleur d'application WiHD apparaît.
- 4. Suivez les instructions qui s'affichent à l'écran.

# Configurez l'affichage sans fil (optionnel)

- $\mathscr{U}$ REMARQUE : la fonction d'affichage sans fil peut ne pas être prise en charge sur tous les ordinateurs. Pour en savoir plus sur les exigences matérielles et logicielles de configuration de l'affichage sans fil, consultez le site intel.com.
	- REMARQUE : la fonction d'affichage sans-fil n'est disponible sur votre ordinateur que si vous avez commandé une carte WLAN Wi-Fi Intel et une carte graphique nVidia dotée de la technologie Optimus ou une carte graphique AMD Radeon au moment de l'achat.

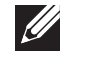

 $\mathscr{U}$ 

REMARQUE : il est recommandé d'utiliser WirelessHD plutôt que l'affichage sans fil pour les applications riches en graphiques telles que les jeux haute définition.

La fonction d'affichage sans-fil Intel vous permet de partager de la vidéo haute définition sur votre écran d'ordinateur avec une TV, sans utiliser de câbles. Vous devez connecter un adaptateur d'affichage sans-fil à votre TV avant de configurer l'affichage sans-fil.

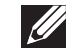

REMARQUE : l'adaptateur d'affichage sans-fil n'est pas livré avec votre ordinateur et doit être acheté séparément.

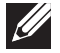

REMARQUE : pour en savoir plus sur la configuration de l'affichage sans fil, voir la documentation livrée avec l'adaptateur d'affichage sans fil.

# <span id="page-11-0"></span>Connectez-vous à Internet (en option)

## Configuration d'une connexion câblée

- Si vous utilisez une connexion d'accès par ligne commutée, branchez la ligne téléphonique sur le connecteur du modem USB externe et sur la prise téléphonique murale, avant de configurer la connexion Internet.
- Si vous utilisez une connexion DSL ou modem câble/satellite, contactez votre fournisseur d'accès Internet (FAI) ou votre fournisseur de service téléphonique cellulaire pour obtenir des instructions de configuration.

Pour terminer la configuration de votre connexion Internet câblée, suivez les instructions de la section « Configuration de votre connexion Internet » à la page [13](#page-12-0).

## Configurez une connexion sans fil

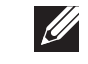

REMARQUE : pour configurer votre routeur sans fil, consultez la documentation qui l'accompagne.

Avant d'utiliser la connexion Internet sans fil, vous devez vous connecter à votre routeur sans fil.

Pour configurer la connexion à un routeur sans fil :

- Assurez-vous que le sans-fil est activé sur votre ordinateur.
- 2. Enregistrez et fermez tous les fichiers et quittez tous les programmes.
- 3. Cliquez sur Démarrer  $\Theta \rightarrow$  Panneau de configuration.
- 4. Dans le champ de recherche, entrez réseau, puis cliquez sur Centre Réseau et partage→ Se connecter à un réseau.
- 5. Pour effectuer la configuration, suivez les instructions qui s'affichent à l'écran.

### <span id="page-12-0"></span>Configurez votre connexion Internet

Les fournisseurs d'accès Internet (FAI) et leurs offres varient selon les pays. Contactez votre FAI pour connaître les offres disponibles dans votre pays.

Si vous ne pouvez pas vous connecter à Internet alors que vous l'avez déjà fait auparavant, il est possible que le fournisseur d'accès Internet (FAI) subisse une interruption de services. Contactez-le pour vérifier l'état des services ou essayez de vous connecter ultérieurement.

Veillez à avoir à portée de main les informations concernant votre FAI. Si vous n'avez pas de FAI, l'Assistant Connexion à Internet vous aidera à en trouver un.

- 1. Enregistrez et fermez tous les fichiers et quittez tous les programmes.
- Cliquez sur Démarrer  $\bigcirc$   $\rightarrow$  Panneau de configuration.
- Dans le champ de recherche, entrez réseau, puis cliquez sur **Centre Réseau** et partage→ Configurer un nouveau réseau ou connexion→ Se connecter à Internet.

La fenêtre Se connecter à Internet s'affiche.

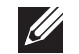

REMARQUE : si vous ne savez pas quel type de connexion sélectionner, cliquez sur *Comment choisir* ou contactez votre FAI.

4. Suivez les instructions qui s'affichent à l'écran et utilisez les informations de configuration fournies par votre FAI pour terminer la procédure de configuration.

# <span id="page-14-0"></span>CHAPITRE 2 : PRISE EN MAIN DE VOTRE ORDINATEUR PORTABLE **JENTUA IDEN CETC EN NTINNON :S INNTUX-**

<span id="page-15-0"></span>Ce chapitre présente des informations concernant votre nouvel ordinateur portable ; ces informations vous permettront de vous familiariser avec ses diverses fonctions et d'être rapidement opérationnel.

# Vue de gauche

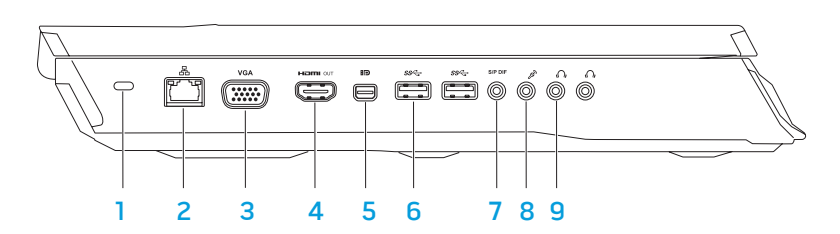

Emplacement pour câble de sécurité : permet de brancher sur l'ordinateur un câble de sécurité du commerce.

REMARQUE : avant d'acheter un câble de sécurité, vérifiez qu'il est bien compatible avec l'emplacement pour câble de sécurité de l'ordinateur.

- B connecteur réseau : permet de connecter l'ordinateur à un périphérique réseau ou haut débit.
- **Connecteur VGA** : permet de connecter l'ordinateur à un moniteur ou un projecteur.
- 4 ENDREW Connecteur de sortie HDMI : se connecte à une TV tant pour les signaux audio numériques multi-canal que vidéo. REMARQUE : dans le cas d'un moniteur sans haut-parleurs intégrés, seul le signal vidéo est lu.
- 5 Connecteur Mini-DisplayPort : permet de connecter l'ordinateur à des moniteurs et projecteurs externes DisplayPort.
- 6  $\frac{ssc}{s}$  Connecteurs USB 3.0 (2) : fournissent une transmission de données plus rapide entre votre ordinateur et les périphériques USB.
	- **SIPDIF** : sert à connecteur sortie audio/casque/S/PDIF : sert à connecter des amplificateurs, des haut-parleurs ou un téléviseur pour une sortie audio numérique. Sert aussi à connecter un casque, des haut-parleurs amplifiés ou un système audio.

REMARQUE : utilisez l'adaptateur S/PDIF livré avec votre ordinateur pour connecter un câble optique TOSLINK.

- **8** Connecteur de microphone : permet de brancher un microphone ou un signal d'entrée destiné aux programmes audio.
- **9**  $\boxed{\Omega}$  **Connecteurs de casque (2)** : permettent de connecter un casque ou d'envoyer le son vers un haut-parleur amplifié ou un système audio.

# <span id="page-16-0"></span>Vue de droite

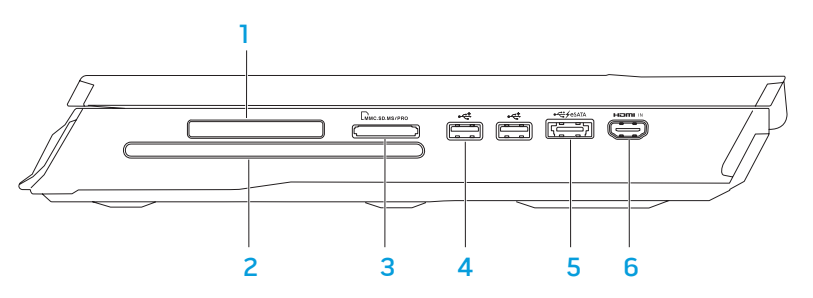

Logement ExpressCard : permet de prendre en charge de la mémoire supplémentaire, des communications câblées ou sans fil, des liaisons multimédia et des fonctions de sécurité. Le logement accepte des cartes Express de 54 mm.

REMARQUE : le logement de carte ExpressCard est conçu uniquement pour les cartes ExpressCard. Le logement ne prend PAS en charge les cartes PC.

<sup>2</sup> Lecteur optique : ne lit ou n'enregistre que des CD, DVD et disques Blu-ray (en option) de taille standard (12 pouces). Lorsque vous insérez un disque, vérifiez que la face écrite ou imprimée est placée vers le haut. Pour plus d'informations, voir « Utilisation du lecteur de disque optique » à la page [28](#page-27-1). 4 Connecteurs USB 2.0 (2) : permettent de connecter des périphériques USB, tels qu'une souris, un clavier, une imprimante, un lecteur externe ou un lecteur MP3.

Connecteur mixte eSATA/USB avec USB PowerShare : établit une connexion aux périphériques de stockage compatibles eSATA (tels que des disques durs ou lecteurs optiques externes) ou des périphériques USB

(tels qu'une souris, un clavier, une imprimante, un lecteur externe ou un lecteur MP3).

La fonctionnalité USB Powershare permet de charger des périphériques USB lorsque l'ordinateur est éteint/allumé ou en mode Veille.

REMARQUE : certains périphériques USB peuvent ne pas se charger lorsque l'ordinateur est éteint ou en mode Veille. Dans ce cas, allumez l'ordinateur pour charger le périphérique.

REMARQUE : il est possible d'activer ou de désactiver, par l'intermédiaire des paramètres du BIOS, l'option de chargement des périphériques USB, lorsque l'ordinateur est hors tension ou en mode Veille.

REMARQUE : si vous éteignez l'ordinateur pendant le chargement d'un périphérique USB, celui-ci s'arrêtera de se charger. Pour poursuivre le chargement, déconnectez puis reconnectez le périphérique USB.

REMARQUE : la fonction USB PowerShare est automatiquement désactivée lorsqu'il ne reste que 10% de la durée de vie totale de la batterie.

<sup>3</sup> LMMC.SD.MS/PRO Lecteur de cartes multimédia 9-en-1 : permet de visualiser et de partager, facilement et rapidement, vos photos, fichiers musicaux, vidéos et documents.

# Vue arrière

<span id="page-17-0"></span>6 Connecteur d'entrée HDMI : se connecte au connecteur de sortie HDMI de votre périphérique vidéo, comme par exemple un lecteur de DVD, un caméscope, ou une console de jeu.

REMARQUE : le connecteur d'entrée HDMI ne fonctionne que lorsque l'ordinateur est sous tension.

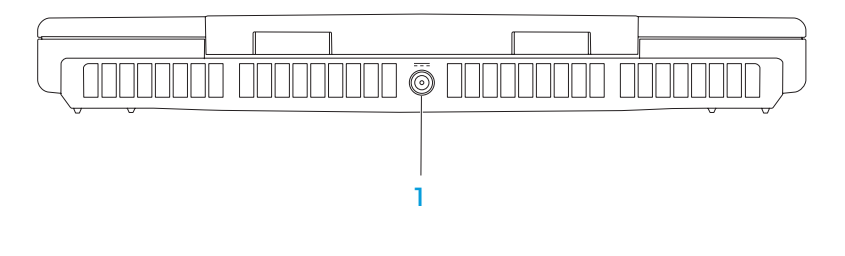

1 **Connecteur d'adaptateur secteur** : se connecte à un adaptateur secteur pour alimenter l'ordinateur et charger la batterie.

## Fonctions de l'écran

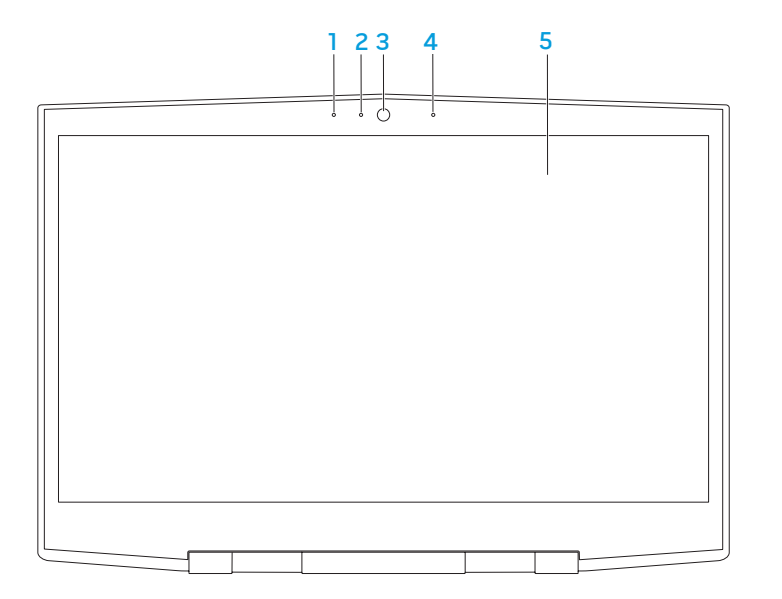

- Microphone numérique de gauche : combiné au microphone numérique de droite, fournit un son de haute qualité pour le chat vidéo et l'enregistrement vocal.
- 2 Voyant d'activité de la caméra : indique si la caméra est allumée ou éteinte. Un voyant blanc signale une activité sur le disque dur.
- 3 Caméra : caméra intégrée pour la capture vidéo, la téléconférence et le chat.
- 4 Microphone numérique de droite : combiné au microphone numérique de gauche, fournit un son de haute qualité pour le chat vidéo et l'enregistrement vocal.
- 5 Affichage : l'affichage peut varier en fonction des sélections faites lors de l'achat de l'ordinateur.

## <span id="page-19-0"></span>Fonctions de la base de l'ordinateur et du clavier

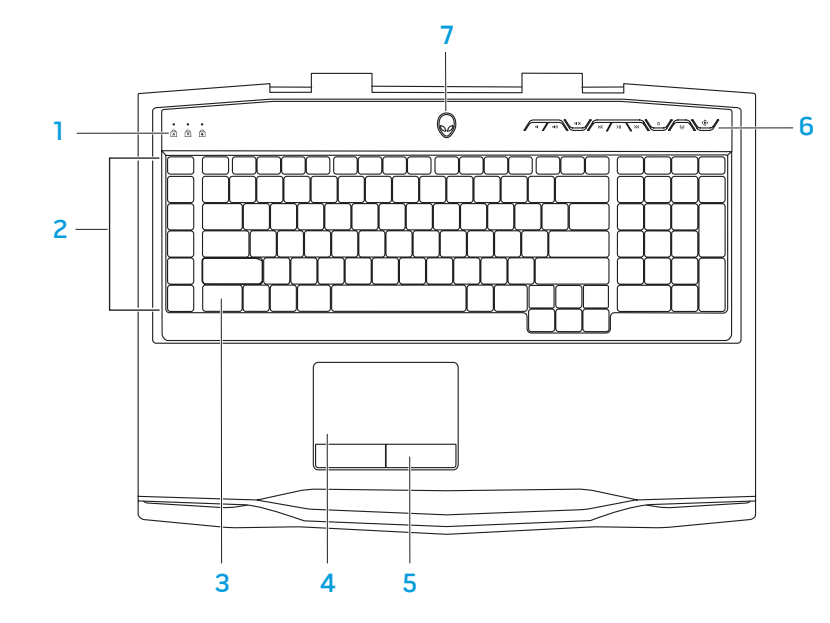

- Voyants d'état (3) : indique si le verrouillage défilement, le verrouillage majuscule ou le verrouillage du pavé numérique sont activés ou désactivés.
- 2 Touches de macros : vous pouvez attribuer des séquences de touche, des fonctions prédéfinies, des macros ou des raccourcis pour les jeux à l'aide de l'option TactX Macro Key Controls (Commandes de touches de macros TactX) disponible dans le Alienware Command Center. Pour de plus amples informations, voir « Alienware Command Center » à la page [26.](#page-25-1)
- Clavier rétroéclairé : éclaire le clavier lorsque celui-ci se trouve dans un environnement à faible luminosité ou sombre. Personnalisez les couleurs et effets de lumière du rétroéclairage à l'aide du logiciel AlienFX disponible dans le Alienware Command Center. Pour de plus amples informations sur la personnalisation du rétroéclairage, voir « Alienware Command Center » à la page [26](#page-25-1).
- Tablette tactile: offre les fonctions d'une souris : déplacement du curseur, déplacement des éléments sélectionnés par glisser-déplacer, et clic gauche en tapant sur la surface.
- 5 Boutons de la tablette tactile(2) : permettent d'effectuer des clics droits ou gauches comme avec une souris.
- 6 Touches de commande multimédia (9) : appuyez sur ces touches pour effectuer l'action associée. Pour des informations supplémentaires, voir « Touches de commande multimédia » à la page 21.
- 7 Bouton d'alimentation : appuyez sur ce bouton pour allumer ou éteindre l'ordinateur. Pour de plus amples informations, voir « Bouton d'alimentation » à la page 22.

# <span id="page-20-0"></span>Voyants d'état

Les trois voyants d'état se trouvent dans la partie supérieure gauche du clavier. Pour connaître l'emplacement exact, voir « Caractéristiques de la base et du clavier de l'ordinateur » à la page 21.

#### Voyant de verrouillage majuscules न्नि

S'allume lorsque le clavier se trouve en mode de verrouillage majuscules. Dans ce mode, tous les caractères sont saisis en majuscules.

#### Voyant de verrouillage numérique नि

S'allume lorsque le clavier se trouve en mode de verrouillage numérique. Dans ce mode, il est possible d'utiliser le pavé numérique intégré.

#### Voyant d'arrêt de défilement भि

S'allume lorsque la fonction Arrêt défil est activée.

# <span id="page-20-1"></span>Touches de commande multimédia

Les touches de commande multimédia se trouvent dans la partie supérieure droite du clavier. Pour connaître l'emplacement exact, voir « Caractéristiques de la base et du clavier de l'ordinateur » à la page 21. Pour l'activer, appuyez sur la touche de votre choix. Les touches s'allument temporairement pour confirmer votre sélection.

- $\mathbf{I}(\cdot)$
- Augmenter le volume  $\Delta$  Éjecter  $\ket{1}$
- 
- Retour rapide ou lire la piste K précédente
- $>11$
- Diminuer le volume  $\sum$  Avance rapide ou lire la piste suivante
	-
- $M \times$  Mettre le son en sourdine  $\langle \phi \rangle$  Commande sans-fil : permet d'activer/désactiver les communications sans fil

(pour de plus amples informations, voir « Utilisation de la commande sans fil » à la page [28\)](#page-27-2)

### Lecture ou pause  $\overline{\mathbb{Q}}$  Alienware Command Center

(Pour de plus amples informations, voir « Alienware Command Center » à la page [26](#page-25-1))

## <span id="page-21-0"></span>Bouton d'alimentation

Vous pouvez programmer ce bouton de sorte à exécuter des actions telles que l'arrêt du système d'exploitation ou le passage en mode Veille. Pour plus de détails concernant la programmation de ce bouton, voir les Options d'alimentation dans le Panneau de configuration du système d'exploitation Microsoft Windows.

Le bouton d'alimentation se trouve au centre du cache de charnière. Pour l'emplacement exact, consultez la section « Caractéristiques de la base et du clavier de l'ordinateur » à la page 21.

La couleur du rebord AlienHead indique l'état d'alimentation. Le logiciel AlienFX permet de modifier la couleur indiquant l'état de l'alimentation.

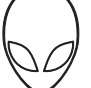

#### Sur adaptateur secteur :

Couleur secteur bleue ou personnalisée

Couleur secteur bleue ou personnalisée passant à la couleur de batterie orange ou personnalisée

Couleur secteur bleue ou personnalisée passant au noir

#### Sur batterie :

Couleur de batterie orange ou personnalisée

Couleur de batterie orangeou personnalisée passant au noir

Couleur de batterie orange ou personnalisée clignotante

La batterie est complètement chargée.

L'ordinateur est éteint et la batterie est en cours de chargement.

L'ordinateur est en mode Veille.

La batterie est complètement chargée.

L'ordinateur est en mode Veille.

Le niveau de charge de la batterie est faible.

Pour plus de détails concernant les modes Veille et Veille prolongée, voir les Options d'alimentation dans le Panneau de configuration de votre système d'exploitation Microsoft Windows.

# <span id="page-22-0"></span>Touches de fonction

REMARQUE : selon la configuration de l'ordinateur portable acheté, il se peut qu'aucune tâche ne soit associée à certaines touches de fonction.

La touche <Fn>, qui se trouve dans le coin inférieur gauche du clavier sert, en conjonction avec d'autres touches, à activer certaines fonctions. Maintenez enfoncée la touche <Fn> avec la touche décrite ci-dessous :

#### F1 : mode interruption

Appuyez sur <Fn><F1> pour activer le mode Interruption. En mode Interruption, l'écran et les périphériques sélectionnés sont désactivés, pour réduire la consommation d'énergie.

## $\boxed{\mathbb{R}^2}$

 $F<sup>3</sup>$ <sub>MUTE</sub>

SUSPEND

**I** 

### F2 : vérifiez le voyant d'état de la batterie

Appuyez sur <Fn><F2> pour afficher la jauge d'état de la batterie.

### F3 : désactiver/activer le son

Appuyez sur <Fn><F3> pour activer ou désactiver la mise en sourdine du son.

## [F4]<br>|C1

 $\sqrt{\frac{FS}{O}}$ 

#### F4 : augmentation de la luminosité de l'écran

Appuyez sur <Fn><F4> pour augmenter la luminosité de l'écran.

#### F5 : réduire la luminosité de l'écran

Appuyez sur <Fn><F5> pour réduire la luminosité de l'écran.

### F6 : mode d'affichage

Appuyez sur <Fn><F6> pour basculer entre les affichages externes connectés.

#### F7 : basculement des options graphiques  $F7$

Appuyez sur <Fn><F7> pour basculer entre l'option graphique intégrée et discrète.

#### F8 : basculement de l'entrée HDMI externe

Appuyez sur <Fn><F8> pour basculer entre les sources d'entrée HDMI externe.

#### F9 : caméra activée/désactivée

Appuyez sur <Fn><F9> pour activer ou désactiver la caméra.

## $F1O$

(F6<br>[⊒⊐

F8<br>Hamu N

(F9<br>ାଭା

#### F10 : activation/désactivation du Microsoft Mobility Center

Appuyez sur <Fn><F10> pour lancer ou fermer l'application Mobility Center de Microsoft.

## ALIEN FX

#### F11 : activation/désactivation d'AlienFX

Appuyez sur <Fn><F11> pour désactiver ou activer l'éclairage AlienFX.

#### F12 : tablette tactile activée/désactivée (F12<br>היהיד

Appuyez sur <Fn><F12> pour activer ou désactiver la fonction de tablette tactile et l'éclairage autour de la tablette tactile. Si la fonction de tablette tactile est désactivée, celle-ci peut continuer à fonctionner temporairement pendant trois à cinq secondes lorsque l'ordinateur redémarre dans le système d'exploitation Windows, ou redémarre une fois le mode Veille ou Veille prolongée désactivé.

<span id="page-24-0"></span>CHAPITRE 3 : UTILISATION DE VOTRE ORDINATEUR PORTABLE  $T$ enter 1955 in  $T$ ant $T$  13: In  $T$ var laptopur laptopur laptopur laptopur laptopur laptopur laptopur laptopur laptopur laptopur laptopur laptopur laptopur laptopur laptopur laptopur laptopur laptopur laptopur laptopur

## <span id="page-25-1"></span><span id="page-25-0"></span>Alienware Command Center

Alienware Command Center, qui permet d'accéder au logiciel exclusif d'Alienware, est un panneau de configuration que l'on peut mettre à jour en continu. Au fur et à mesure de la mise sur le marché de nouveaux programmes, Alienware les télécharge directement dans le centre de contrôle, ce qui vous permet de construire une bibliothèque d'outils de gestion système, d'optimisation et de personnalisation. Vous pouvez accéder à Alienware Command Center en appuyant sur les touches de commande multimédia. Voir « Touches de commande multimédia » à la page [21](#page-20-1).

# Raccordement d'écrans externes

Si vous souhaitez profiter pleinement de votre environnement informatique, ou étendre votre bureau, branchez un écran externe comme un moniteur autonome, un téléviseur LCD ou un projecteur.

## Raccordement d'un écran

Utilisez les câbles appropriés selon les connecteurs disponibles sur votre ordinateur et votre écran. Reportez-vous au tableau suivant pour identifier les connecteurs de votre ordinateur et de votre écran.

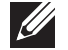

REMARQUE : lors d'un branchement à un seul écran, branchez l'écran à UNIQUEMENT UN connecteur de l'ordinateur.

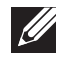

REMARQUE : pour acheter un adaptateur Mini-DisplayPort-à-DisplayPort ou mini-DisplayPort-à-DVI, rendez-vous sur le site Web www.dell.com.

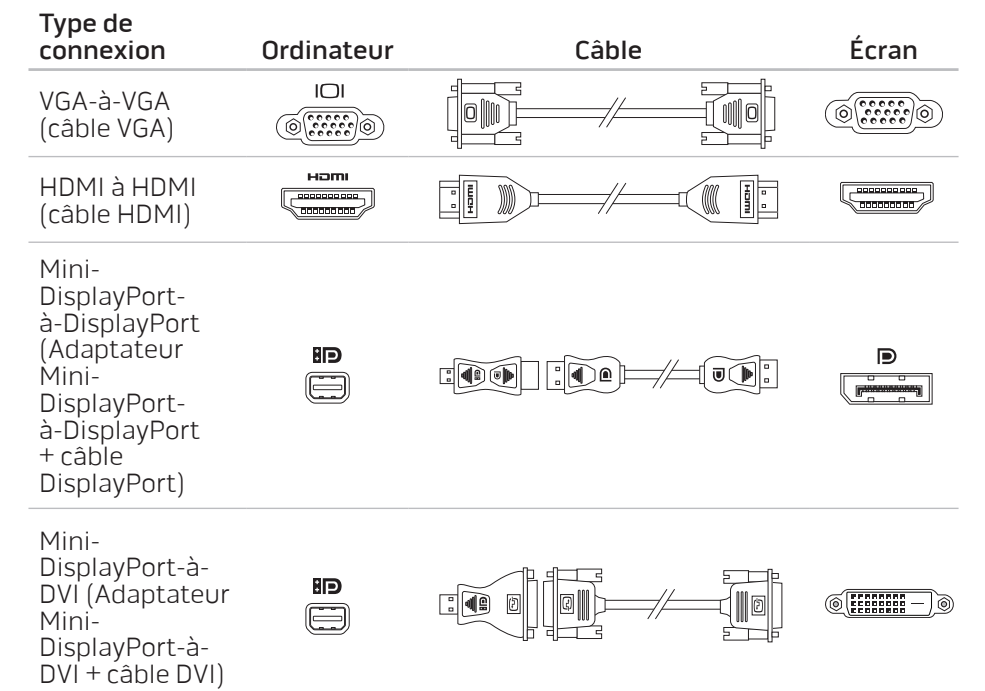

- <span id="page-26-0"></span>Éteignez votre ordinateur portable.
- 2. Éteignez l'écran et débranchez-le de l'alimentation.
- 3. Raccordez une extrémité du câble d'affichage au connecteur mini-DisplayPort, HDMI ou VGA de votre ordinateur portable Alienware.
- 4. Raccordez l'autre extrémité du câble au même connecteur sur votre écran.
- 5. Si nécessaire, raccordez une extrémité du câble d'alimentation au connecteur d'alimentation de l'écran.
- 6. Raccordez l'autre extrémité du câble d'alimentation à une multiprise ou une prise murale à trois bornes.
- Allumez votre ordinateur portable, puis allumez l'écran.

## Extension du bureau

- L'affichage externe connecté, effectuez un clic droit sur le poste de travail, puis cliquez sur **Résolution de l'écran** ou appuyez sur  $\langle$ Fn> $\langle$ F1>.
- 2. Personnalisez les options suivantes :
	- a. Affichage : sélectionnez l'affichage à gérer de votre choix.
	- b. Résolution : sélectionnez la résolution d'affichage adéquate.
	- Orientation : sélectionnez Portrait ou Paysage selon le type d'affichage.
	- d. Plusieurs affichages : sélectionnez parmi les options suivantes :
		- Dupliquez ces affichages
		- Agrandissez ces affichages
		- Affichez le bureau sur l'affichage 1
		- Affichez le bureau sur l'affichage 2
- 3. Cliquez sur Appliquer pour appliquer vos modifications, puis cliquez sur OK pour sortir.

# Utilisation de supports amovibles et de cartes

Respectez les consignes de sécurité suivantes :

Lorsque aucune carte ExpressCard ou multimédia (cartes SD/MMC/MS) n'est insérée dans le logement ExpressCard ou le lecteur de cartes multimédias, assurez-vous que les cartes factices livrées avec votre ordinateur portable sont insérées dans le(s) logement(s) inutilisé(s). Les cartes factices protègent les logements inutilisés de la poussière et autres particules. Lors de l'insertion d'une carte factice, assurez-vous que le bon côté se trouve en haut (indiqué par une flèche sur certaines cartes factices). L'insertion d'une carte factice à l'envers peut endommager votre ordinateur portable.

# <span id="page-27-1"></span><span id="page-27-0"></span>Utilisation du lecteur de disque optique

Votre ordinateur portable est équipé d'un lecteur optique à fente. En fonction de la configuration commandée, votre ordinateur portable peut avoir un des types de lecteur suivants. Ces logos sont utilisés pour indiquer les capacités de chaque lecteur et la compatibilité des supports.

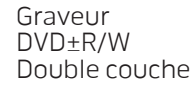

Le lecteur DVD±R/W peut lire les supports CD-ROM, CD-R, CD-R/W, DVD, DVD+R/W et DVD-R/W.

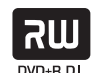

Il peut également graver des supports CD-R, CD-RW, DVD+R/W, DVD-R/W et DVD+R Double couche (DL).

Lecteur/ graveur Blu-ray Disc

Un lecteur Blu-ray peut lire des supports CD-ROM, CD-R, CD-R/W, DVD, DVD+R/W, DVD-R/W, DVD+R Double couche (DL), BD-ROM, BD-R et BD-RE.

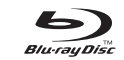

Il peut également graver des supports CD-R, CD-R/W, DVD+R/W, DVD-R/W, DVD+R Double couche (DL), BD-R et BD-RE.

# Utilisation de la caméra intégrée

## Activer et désactiver la caméra

Appuyez sur la combinaison de touches <Fn><F9> pour activer ou désactiver la caméra. Après avoir activé la caméra, vous devez activer sa fonction via le système d'exploitation Microsoft Windows . En outre, vous pouvez également utiliser Windows Movie Maker pour créer, monter et partager des vidéos.

# <span id="page-27-2"></span>Utilisation de la commande sans fil

Vous pouvez allumer ou éteindre les radios sans-fil (Bluetooth et WLAN) à l'aide de la commande sans-fil  $\Psi$ . Appuyez doucement sur cette commande une fois pour modifier l'état des radios sans-fil.

# <span id="page-28-0"></span>Bloc batterie

Votre ordinateur portable est équipé d'un bloc batterie rechargeable lithium ion (Li-ion) à haute capacité. L'autonomie de vos batteries dépend de la configuration de votre ordinateur portable, du modèle, des applications installées, des paramètres de gestion de l'alimentation et des fonctions utilisées. Comme pour toutes les batteries, la capacité maximale de cette batterie diminue au fil du temps et selon l'utilisation.

Les voyants de la jauge de batterie sur le bloc batterie indiquent le niveau de charge de la batterie. En appuyant sur la jauge de batterie une fois, les voyants du niveau de chargement s'allument. Chacun des cinq voyants représentent environ 20 pourcent de la charge totale de la batterie. Par exemple, si les quatre voyants s'allument, la charge restante de la batterie est d'environ 60 à 80 pourcent. Si les voyants ne s'allument pas, cela signifie que la batterie est vide.

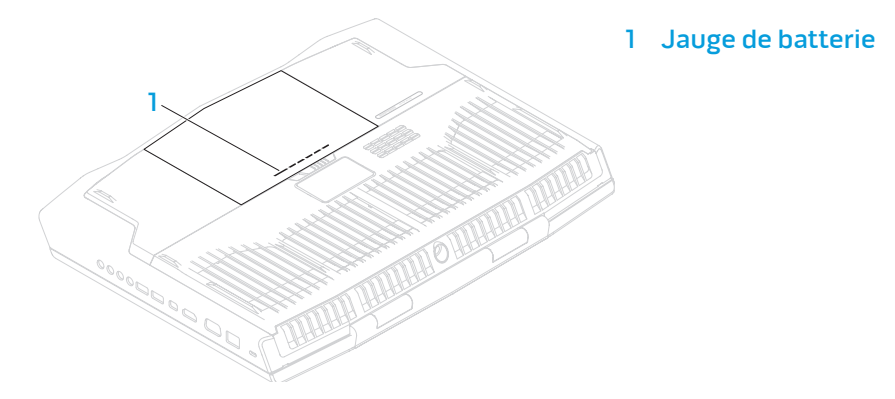

# Gestion de l'alimentation

## Explication de la consommation électrique

Afin d'utiliser complètement la puissance de votre batterie, nous vous recommandons de passer quelques minutes à étudier le concept de gestion de l'alimentation de votre système d'exploitation.

Vous pouvez utiliser les options d'alimentation de votre système d'exploitation pour configurer les paramètres de gestion de l'alimentation sur votre ordinateur. Le système d'exploitation Microsoft Windows installé sur votre ordinateur offre trois options par défaut :

- Équilibré : cette option d'alimentation offre des performances optimisées quand vous en avez besoin et conserve l'énergie au cours des périodes d'inactivité.
- Économies d'énergie : cette option d'alimentation économise l'énergie sur votre ordinateur en réduisant les performances système de manière à maximiser la durée de vie de l'ordinateur et en réduisant la quantité d'énergie consommée par l'ordinateur au cours de son cycle de vie.
- Performances élevées : cette option d'alimentation fournit le niveau de performances système optimal en adaptant la vitesse du processeur aux activités en cours et en optimisant les performances.

## <span id="page-29-0"></span>Personnalisation des paramètres d'alimentation

- Cliquez sur Démarrer  $\rightarrow$  Panneau de configuration.
- Cliquez sur Tous les éléments du panneau de configuration.
- 3. Double-cliquez sur l'icône Options d'alimentation.
- 4. Sélectionnez un mode de gestion de l'alimentation parmi les options affichées. Pour personnaliser des paramètres spécifiques, cliquez sur Modifier les paramètres du mode en regard du mode de gestion de l'alimentation sélectionné.

## Réduction de la consommation électrique

Bien que votre ordinateur portable (en association avec le système d'exploitation) soit capable d'économiser l'énergie, vous pouvez prendre certaines mesures pour réduire la consommation électrique :

- Diminuez l'intensité du rétro-éclairage. Un écran très lumineux est synonyme de consommation élevée.
- Utilisez l'option **Assombrir** du centre de commandes Alienware. Vous pouvez également créer des profils d'application pour toute application installée sur votre ordinateur. Cette opération peut se révéler obligatoire pour les jeux ou applications nouvellement sortis qui n'ont pas de profil d'application par défaut.

# Modification des paramètres de profil d'application

- 1. Effectuez un clic droit sur le bureau, puis sélectionnez **Panneau de** configuration NVIDIA.
- 2. Dans la fenêtre Panneau de configuration NVIDIA, cliquez sur Paramètres 3D afin de développer la sélection (si elle n'est pas encore développée) , puis cliquez sur Gérer les paramètres 3D.
- 3. Dans l'onglet Paramètres de programme, cliquez sur Ajouter, puis naviguez jusqu'au fichier d'exécutable de l'application (.exe). Après avoir ajouté ce fichier, vous pouvez modifier les paramètres de l'application.

Pour modifier les paramètres d'une application particulière, localisez l'application dans la liste Sélectionnez un programme à personnaliser :, puis apportez les modifications de votre choix.

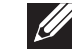

REMARQUE : pour en savoir plus sur les options et paramètres du panneau de configuration NVIDIA, cliquez sur Aide.

# Capteur de chute libre

Le capteur de chute libre permet de protéger le disque dur de l'ordinateur des dommages éventuels en détectant un état de chute libre causé lorsque vous faites tomber l'ordinateur par accident. Lorsqu'un état de chute libre est détecté, le disque dur est placé dans un état sécuritaire afin d'éviter tout dommage à la tête de lecture ou d'écriture et la perte éventuelle de données. Le disque dur revient à un fonctionnement normal lorsque l'état de chute libre n'est plus détecté.

# <span id="page-30-0"></span>Configuration du BIOS

## Configuration système

Les options de configuration système permettent de :

- modifier les informations de configuration du système après l'ajout, la modification ou le retrait de tout matériel de votre ordinateur portable.
- définir ou modifier une option sélectionnable par l'utilisateur.
- visualiser l'espace mémoire installé ou définir le type de disque dur installé.

Avant d'utiliser la configuration système, il est recommandé de noter les informations actuelles de configuration système pour pouvoir s'y référer ultérieurement.

PRÉCAUTION : si vous n'êtes pas un utilisateur chevronné, ne modifiez pas les paramètres de configuration système. Certaines modifications peuvent altérer le fonctionnement de votre ordinateur.

## Accès à la configuration du système

- Mettez votre ordinateur portable sous tension (ou redémarrez-le).
	- REMARQUE : une panne du clavier peut être due à une touche maintenue enfoncée pendant une période prolongée. Pour éviter ce genre de problème, appuyez sur la touche <F2> et relâchez-la à intervalles réguliers, jusqu'à ce que l'écran de configuration système s'affiche.
- 2. Pendant le démarrage de l'ordinateur portable, appuyez sur <F2> immédiatement avant l'apparition du logo du système d'exploitation pour accéder à l'Utilitaire de configuration du BIOS.<br>En cas d'erreur lors de l'autotest au démarrage (POST), vous pouvez également entrer dans l'**Utilitaire de configuration du BIOS** en appuyant<br>sur <F2>, lorsque vous y êtes invité.
- $\mathscr{U}$

REMARQUE : si vous avez attendu trop longtemps et que le logo du système d'exploitation s'affiche, attendez que le bureau de Microsoft® Windows® apparaisse, puis arrêtez l'ordinateur et réessayez.

### Écrans de configuration du système

La fenêtre Utilitaire de configuration du BIOS affiche les informations de configuration actuelles ou modifiables de votre ordinateur portable. Les informations sont réparties en cinq menus : Main (Principal), Advanced (Avancé), Security (Sécurité), Boot (Démarrage) et Exit (Quitter).

Les fonctions des touches s'affichent en bas de la fenêtre de l'Utilitaire de configuration du BIOS où les touches et leurs fonctions dans le champ actif sont indiquées.

### Options de configuration du système

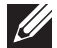

 $\mathscr{D}$ 

REMARQUE : en fonction de votre ordinateur et des périphériques installés, les éléments répertoriés dans cette section peuvent ne pas s'afficher ou ne pas s'afficher tels qu'ils sont répertoriés. REMARQUE : pour consulter les informations mises à jour de configuration du système, reportez-vous au Manuel de maintenance à l'adresse support.dell.com/manuals. Menu Main (principal) System Time (hh:mm:ss) (Heure système) Affiche l'heure du système. System Date (mm/dd/ yyyy) (Date du système mm:jj:aaaa) Affiche la date du système. Alienware Affiche le numéro de modèle de votre ordinateur. Service Tag (Numéro de service) Affiche le numéro de service de votre ordinateur. BIOS Version (Version du BIOS) Affiche la version BIOS. EC Version (Version EC) Affiche la version de microprogramme EC. ME Version (Version ME) Affiche la version du micrologiciel ME d'Intel. CPU (UC) Affiche le type de processeur installé. CPU Frequency (Fréquence de l'UC) Affiche la vitesse du processeur. CPU L3 Cache (Mémoire cache L3 de l'UC) Affiche la taille du cache du processeur. CPUID (ID de l'UC) Affiche l'ID du processeur. Integrated Graphics (Éléments graphiques intégrés) Affiche les éléments graphiques intégrés. Discrete Graphics 1 (Éléments graphiques discrets 1) Affiche les éléments graphiques discrets primaires.

Menu Main (principal)

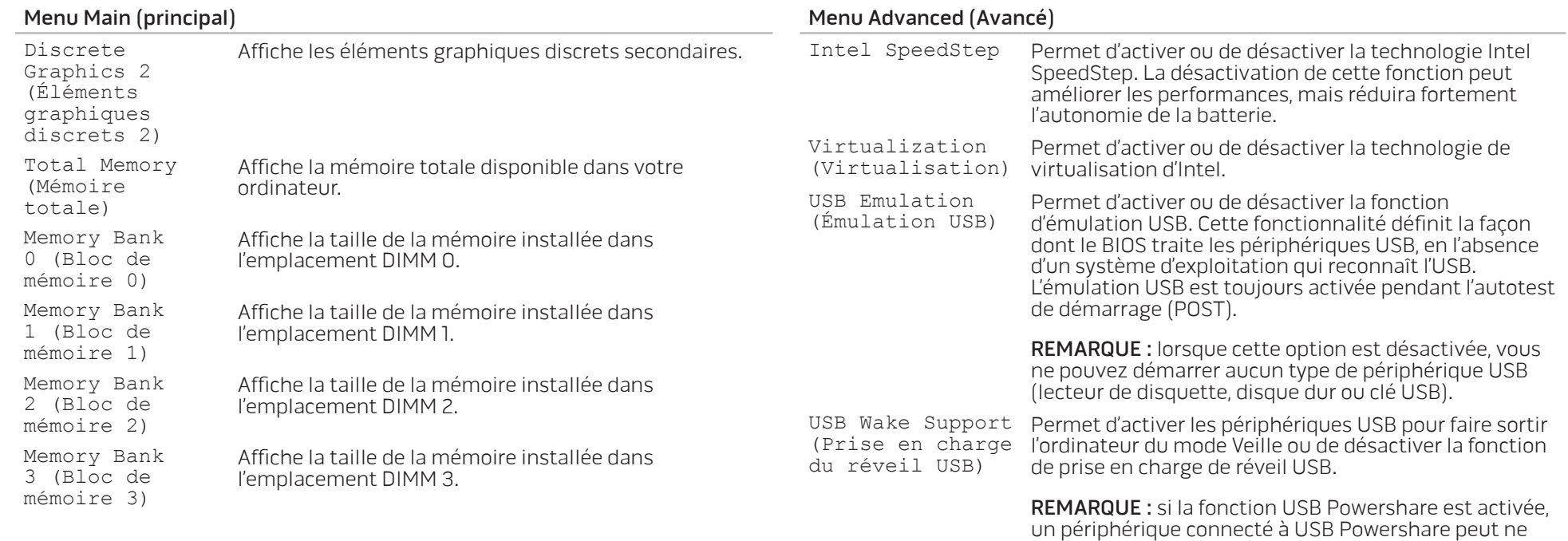

pas faire sortir l'ordinateur du mode Veille.

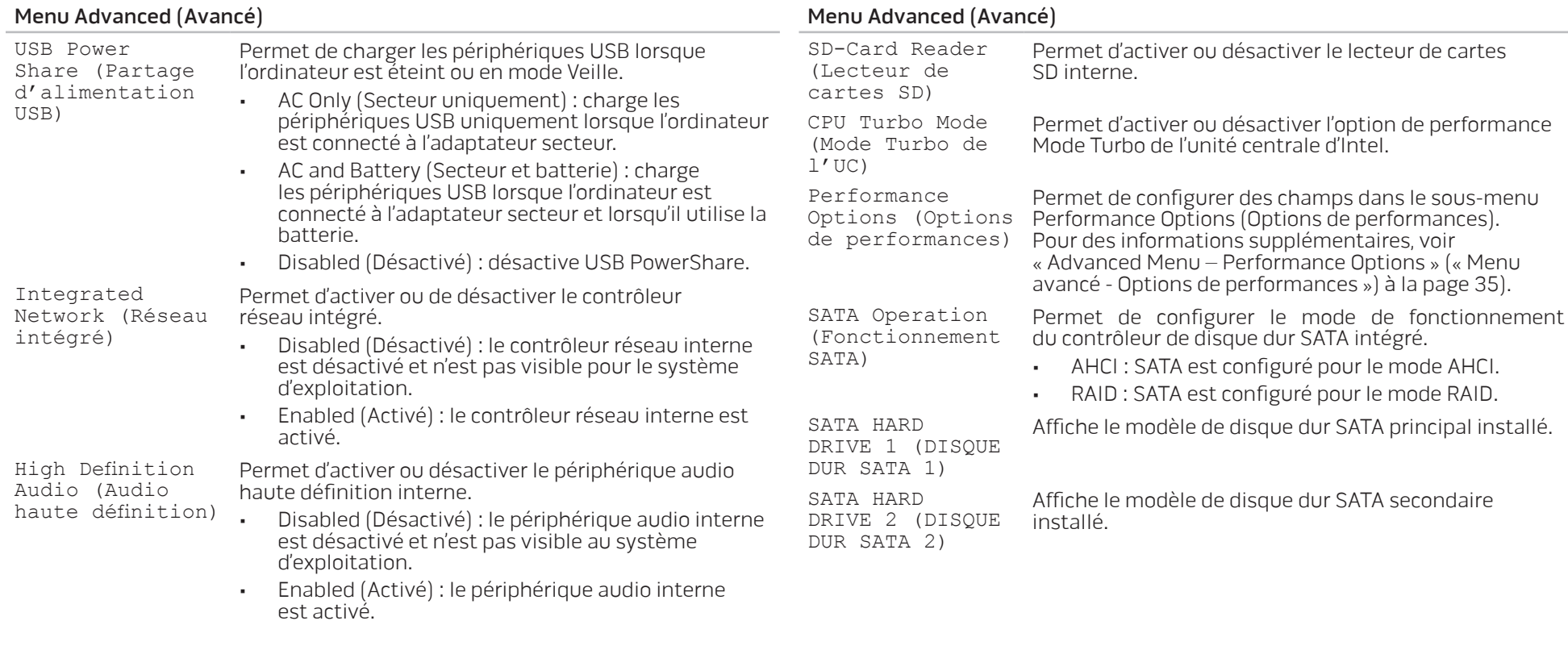

#### Menu Advanced (Avancé) Adapter Warnings (Avertissements d'adaptateur) Permet de choisir si l'ordinateur doit afficher des messages d'avertissement lorsque vous utilisez des adaptateurs secteur qui ne sont pas pris en charge par votre ordinateur. • Disabled (Désactivé) : le BIOS ne détecte pas les adaptateurs secteur non pris en charge et n'affiche aucun message. • Enabled (Activé) : le BIOS détecte tout adaptateur secteur non pris en charge et affiche un message d'erreur. Charger Behavior Permet d'activer ou désactiver le chargement de (Comportement du chargeur) la batterie. Primary Display (Écran principal) Permet de sélectionner un écran principal. Override Flex)

#### Advanced Menu – Performance Options (Menu avancé - Options de performance)

Overclocking Feature (Fonction surfréquençage)

Non-Turbo Flex Support (Prise en charge Flex sans Turbo) Flex Ratio (Contournement du rapport

Permet d'activer ou de désactiver la fonction global overclocking (surfréquençage global).

- Disabled (Désactivé) : la fonction de surfréquençage est désactivée.
- Enabled (Activé) : affiche des options de surfréquençage supplémentaires.

Permet de modifier le rapport flex de l'UC lorsque le mode Turbo est désactivé.

S'affiche lorsque Flex est activé sans Turbo et permet de spécifier le rapport flex pour tous les cœurs de l'UC.

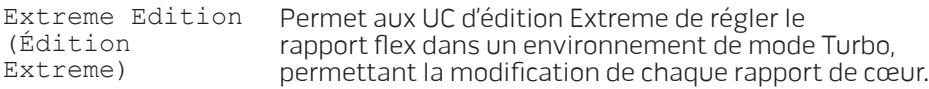

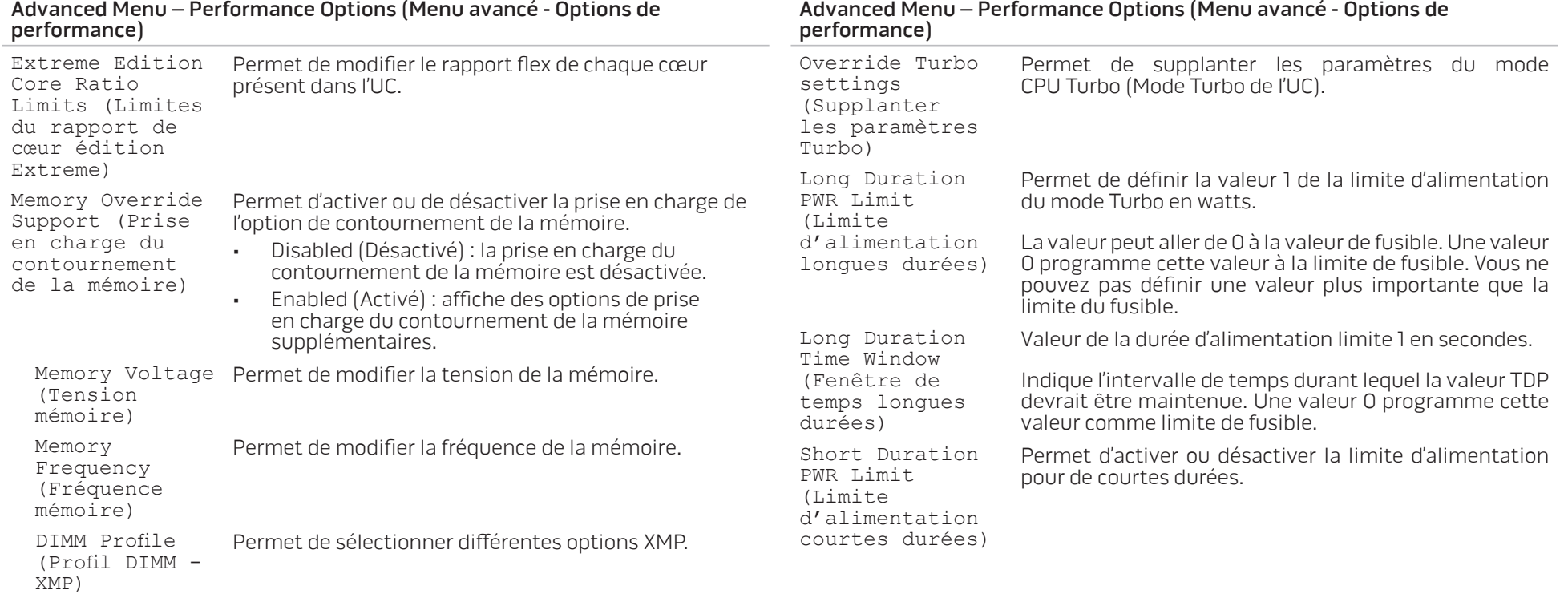
#### Advanced Menu – Performance Options (Menu avancé - Options de performance)

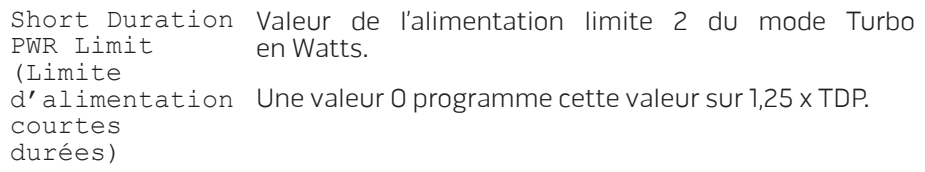

#### Menu Wireless (Sans-fil)

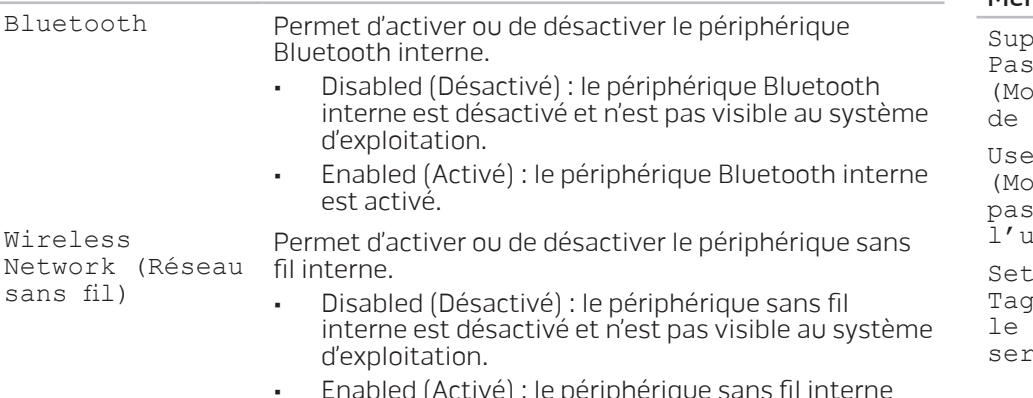

• Enabled (Activé) : le périphérique sans fil interne est activé.

#### Menu Wireless (Sans-fil)

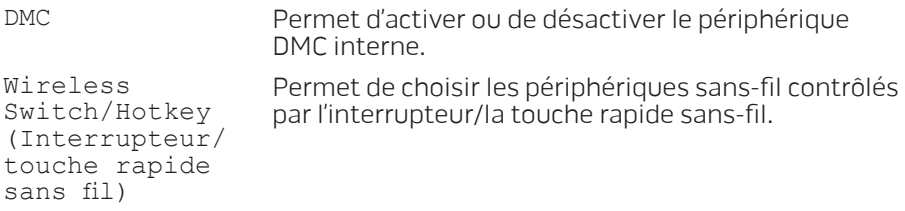

#### Menu Security (Sécurité)

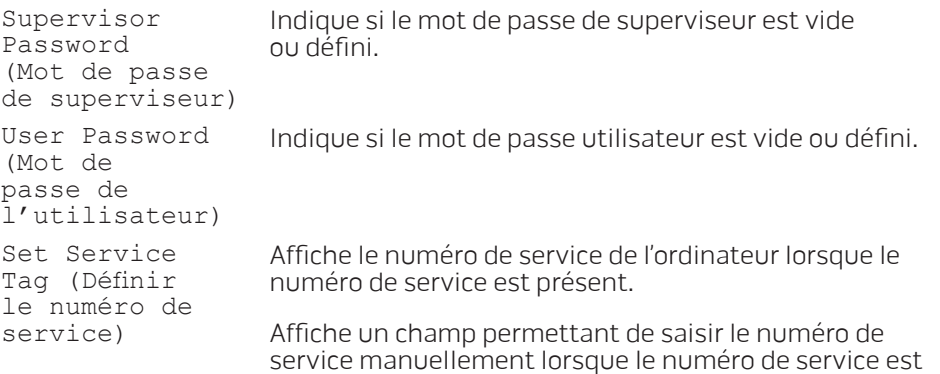

absent.

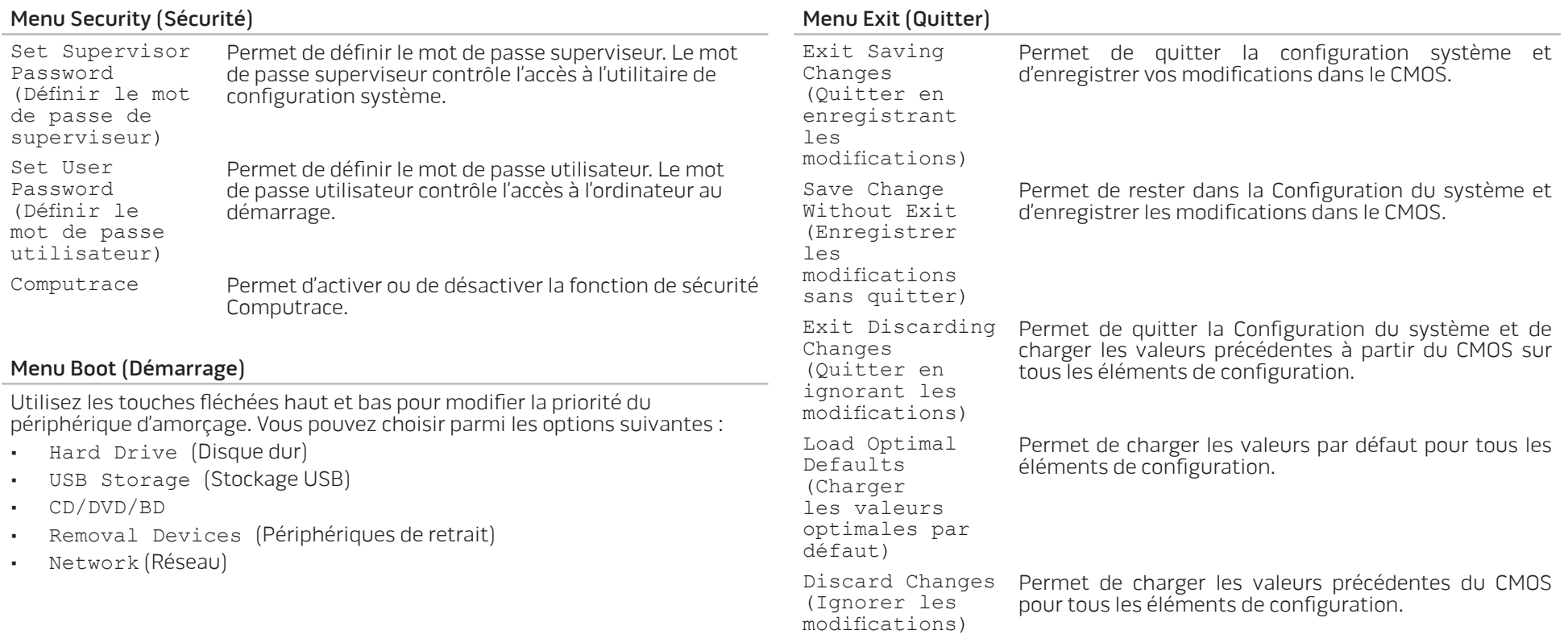

# CHAPITRE 4 : INSTALLATION DE COMPOSANTS SUPPLÉMENTAIRES OU DE RECHANGE CHAPTER 4: INSTALLING ADDITIONALLY **CATVERT COMPONENTS TO THE**

# Avant de commencer

Cette section présente les instructions de retrait et d'installation des composants de votre ordinateur portable. À moins d'indication contraire, les conditions suivantes doivent exister préalablement à chaque procédure :

- Vous avez effectué les étapes des sections « Mise hors tension de votre ordinateur » et « Avant toute intervention à l'intérieur de votre ordinateur ».
- Vous avez lu les consignes de sécurité qui accompagnent votre ordinateur.
- Pour remplacer un composant ou pour l'installer, s'il a été acheté séparément, effectuez la procédure de retrait en ordre inverse.

# <span id="page-39-0"></span>Mise hors tension de votre ordinateur

- PRÉCAUTION : pour éviter de perdre des données, enregistrez tous les fichiers ouverts, fermez-les et quittez toutes les applications avant de procéder à l'arrêt du système.
- 1. Enregistrez et fermez tous les fichiers ouverts, et quittez tous les programmes en cours d'exécution.
- 2. Cliquez sur **Démarrer → Arrêter**.<br>L'ordinateur portable s'éteint, une fois le processus d'arrêt terminé.
- 3. Assurez-vous que l'ordinateur est éteint. Si votre ordinateur ne s'éteint pas automatiquement lorsque vous arrêtez le système d'exploitation, appuyez sur le bouton d'alimentation et maintenez-le enfoncé jusqu'à ce que l'ordinateur s'éteigne.

### Avant toute intervention à l'intérieur de votre ordinateur

Respectez les consignes de sécurité suivantes pour protéger votre ordinateur des dommages éventuels et pour garantir votre sécurité personnelle.

- AVERTISSEMENT: avant d'intervenir à l'intérieur de votre ordinateur, lisez les
- **A** consignes de sécurité figurant dans les documents livrés avec l'ordinateur. Pour des informations supplémentaires sur les pratiques d'excellence, reportez-vous à la page d'accueil Conformité aux réglementations à l'adresse dell.com/regulatory\_compliance.
- PRÉCAUTION : manipulez les composants et les cartes avec précaution. Ne touchez pas les composants ou les contacts d'une carte. Tenez une carte par ses bords. Tenez les composants, tels qu'un processeur, par les bords et non par les broches.
- PRÉCAUTION : seul un technicien d'entretien qualifié doit effectuer les réparations sur votre ordinateur. Les dommages causés par une personne non agréée par Dell ne sont pas couverts par votre garantie.
- PRÉCAUTION : pour éviter toute décharge électrostatique, raccordezvous à la masse à l'aide d'un bracelet antistatique ou en touchant périodiquement une surface métallique non peinte (par exemple un connecteur sur le panneau arrière de l'ordinateur).
	- PRÉCAUTION : lorsque vous débranchez un câble, tirez sur le connecteur ou sur la languette, mais jamais sur le câble lui-même. Certains câbles sont munis de connecteurs à languettes de verrouillage ; si vous déconnectez ce type de câble, appuyez sur les languettes de verrouillage vers l'intérieur avant de déconnecter le câble. Quand vous séparez les connecteurs en tirant dessus, veillez à les maintenir alignés pour ne pas plier de broches de connecteur. De même, lorsque vous connectez un câble, assurez-vous que les deux connecteurs sont bien orientés et alignés.

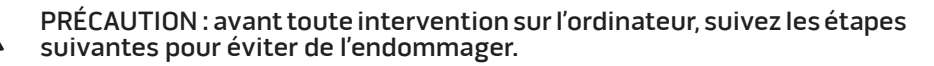

- 1. Assurez-vous que la surface de travail est plane et propre afin d'éviter de rayer le capot de l'ordinateur.
- 2. Éteignez l'ordinateur (voir « Mise hors tension de votre ordinateur » à la page [40](#page-39-0)).

 $\triangle$ 

- PRÉCAUTION : pour déconnecter un câble réseau, débranchez d'abord le câble de votre ordinateur, puis du périphérique réseau.
- Débranchez également de l'ordinateur portable tous les câbles de téléphone ou de réseau.
- 4. Pour les éjecter, appuyez sur les cartes éventuellement installées dans l'emplacement ExpressCard et le lecteur de cartes multimédias.
- 5. Déconnectez de leur prise secteur l'ordinateur et tous les périphériques qui y sont reliés.
- PRÉCAUTION : pour éviter d'endommager la carte système, vous devez  $\triangle$ retirer la batterie de sa baie avant d'effectuer toute opération de maintenance sur l'ordinateur portable.
- 6. Retirez la batterie de la baie de batterie (voir « Remplacement du bloc batterie » à la page 42).
- 7. Appuyez sur le bouton d'alimentation pour mettre à la masse la carte système.

# Remplacement du bloc batterie

Ce bloc batterie peut facilement être retiré et remplacé. Assurez-vous que l'ordinateur portable est bien éteint avant de remplacer le bloc batterie.

PRÉCAUTION : pour éviter d'endommager l'ordinateur, n'utilisez que la batterie conçue pour cet ordinateur portable Alienware. N'utilisez pas des batteries conçues pour d'autres ordinateurs portables Alienware ou Dell.

Pour retirer le bloc batterie :

- 1. Suivez les instructions de la section « Avant de commencer » à la page 40.
- 2. Mettre l'ordinateur portable hors tension et retournez-le.
- 3. Faites glisser le verrou de batterie jusqu'à la position déverrouillée, comme illustré.

Le bloc batterie se soulève.

4. Retirez le bloc batterie.

Pour réinstaller le bloc batterie, suivez les étapes de retrait dans l'ordre inverse.

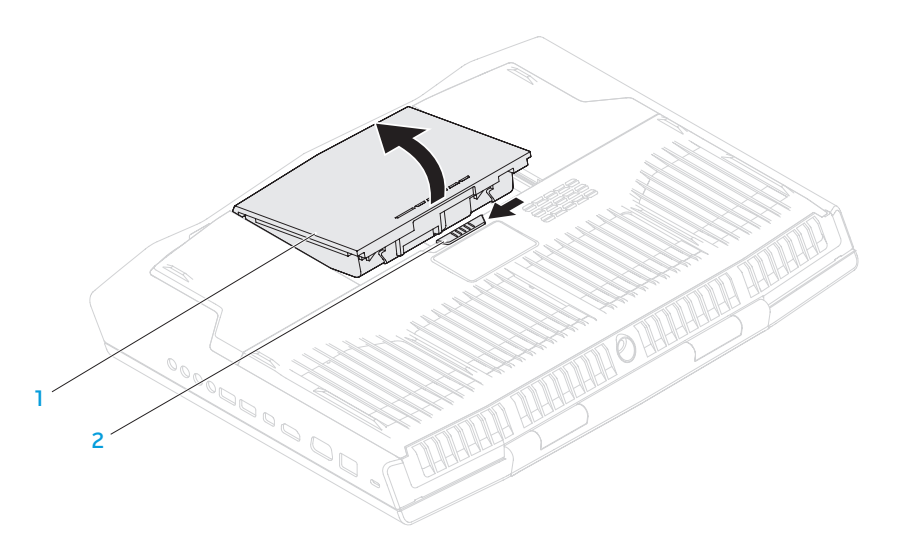

1 bloc batterie 2 loquet de la batterie

# <span id="page-42-0"></span>Mise à niveau ou remplacement de la mémoire

Votre ordinateur portable est équipé d'une unité de mémoire configurable. Des connecteurs de barrette de mémoire SODIMM (DDR3-1600) de norme industrielle JEDEC PC3-12800 sont disponibles pour la mise à niveau de la mémoire.

 $\mathscr{D}$ 

REMARQUE : si vous avez acheté un processeur à deux cœurs, votre ordinateur ne prend en charge que les connecteurs de barrette de mémoire DIMM A et DIMM B.

REMARQUE : le tableau ci-dessous illustre une configuration possible de la mémoire système. Vous pouvez également configurer la mémoire du système en installant des barrettes de mémoire dans les connecteurs DIMM C et DIMM D.

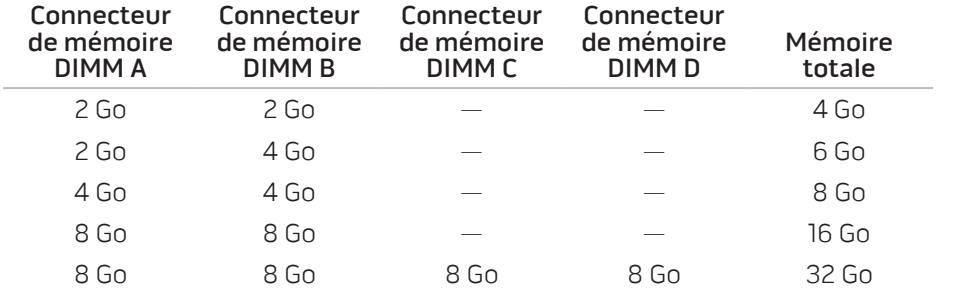

# Retrait de la/des barrette(s) de mémoire

- $\mathscr{M}$ REMARQUE : votre ordinateur prend en charge jusqu'à quatre connecteurs de barrette de mémoire. Pour accéder aux connecteurs DIMM A et DIMM B, retirez le cache de compartiment sur la face inférieure de votre ordinateur. Pour mettre à niveau les barrettes de mémoire des connecteurs DIMM C et DIMM D, voir le Manuel de maintenance à l'adresse support.dell.com/manuals.
- 1. Suivez les instructions de la section « Avant de commencer » à la page 40.
- 2. Retirez la batterie (voir « Remplacement de la batterie » à la page 42).
- Retirez les quatre vis fixant le cache du compartiment à la base de l'ordinateur.
- 4. Faites glisser le couvercle du compartiment vers l'arrière de l'ordinateur, soulevez-le, puis retirez-le de l'ordinateur.

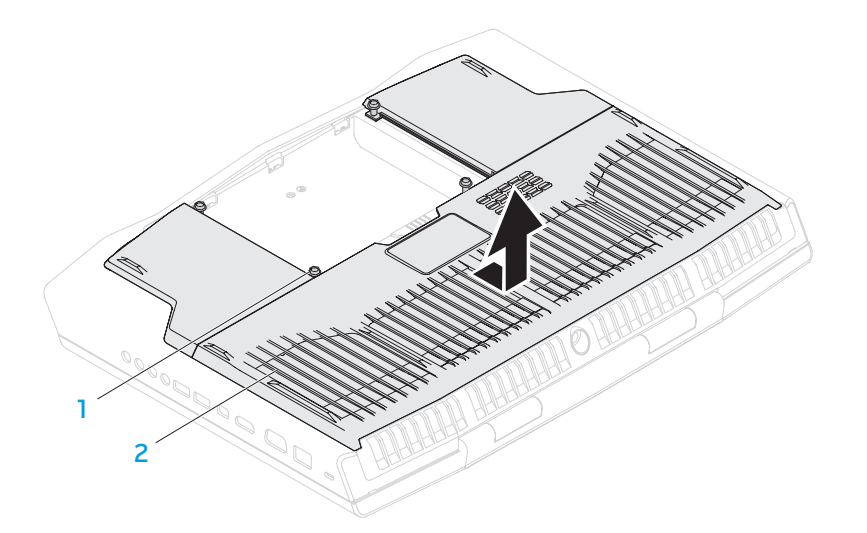

#### vis (4) 2 cache du compartiment

- 5. Du bout des doigts, écartez avec précaution les fixations sur ressort du connecteur de la barrette de mémoire jusqu'à ce que celle-ci sorte.
- 6. Retirez la barrette de mémoire.

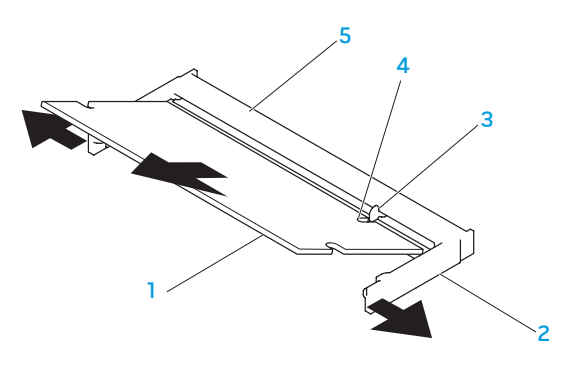

- barrette de mémoire  $\overline{a}$  encoche
	-
	-
- 2 fixations sur ressort (2) 5 connecteur de barrette de mémoire

#### 3 languette

Pour réinstaller les barrettes de mémoire, suivez les étapes de retrait dans l'ordre inverse. En insérant la barrette de mémoire dans le connecteur, alignez l'encoche située sur la barrette de mémoire avec la languette du connecteur de la barrette de mémoire.

REMARQUE : si vous devez installer des barrettes de mémoire dans deux connecteurs, installez une barrette de mémoire dans le connecteur inférieur avant d'installer une barrette de mémoire dans le connecteur supérieur.

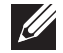

REMARQUE : si la barrette de mémoire n'est pas installée correctement, l'ordinateur ne démarrera pas.

# Mise à niveau ou réinstallation du/des disque(s) dur(s)

Votre ordinateur portable est équipé de deux disques durs.

# Retrait du/des disque(s) dur(s)

- 1. Suivez les instructions de la section « Avant de commencer » à la page 40.
- 2. Retirez la batterie de la baie de batterie (voir « Remplacement du bloc batterie » à la page 42).
- 3. Retirez les quatre vis fixant le cache du compartiment à la base de l'ordinateur.
- 4. Faites glisser le couvercle du compartiment vers l'arrière de l'ordinateur, soulevez-le, puis retirez-le de l'ordinateur.

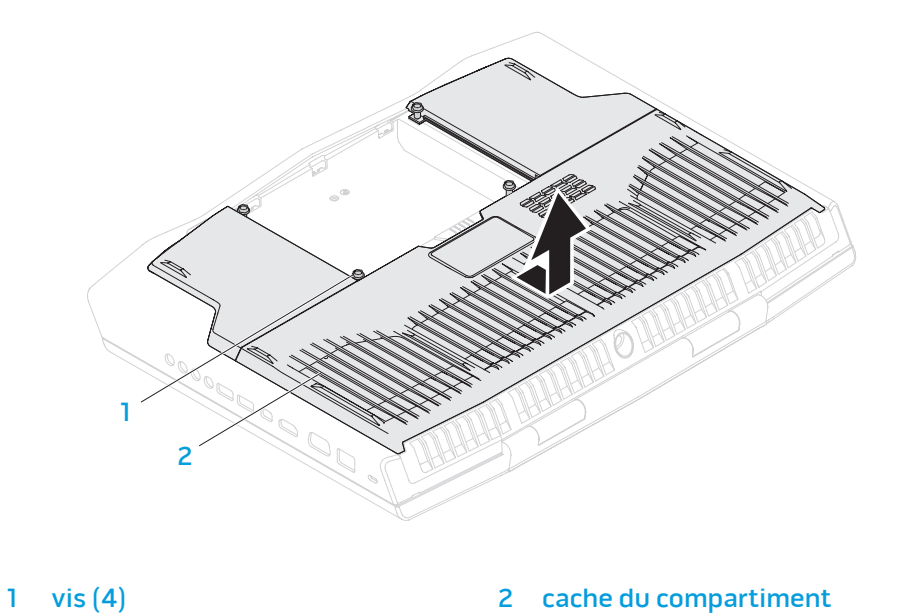

46 **CHAPITRE 4 : INSTALLATION DE COMPOSANTS SUPPLÉMENTAIRES OU DE RECHANGE**

- 5. Libérez le loquet du connecteur et déconnectez le câble du disque dur du connecteur de la carte système.
- 6. Desserrez les quatre vis imperdables qui fixent l'ensemble de disque dur.
- 7. À l'aide de la languette de retrait, soulevez l'ensemble de disque dur hors de la base de l'ordinateur.

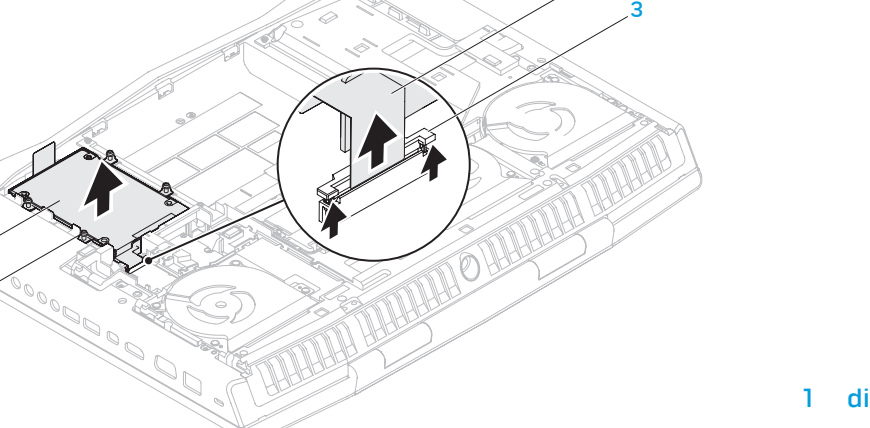

4

- 1 2 3 4
- 

8. Déconnectez l'intercalaire des disques durs.

- 2 support de disque dur 4 intercalaire
- disque dur primaire (HDD0) 3 disque dur secondaire (HDD1)
	-

2 vis imperdables (4) 4 câble d'unité de disque dur

1 2

- ensemble de disque dur 3 loquet du connecteur
	-
- 9. Retirez les quatre vis qui fixent le disque dur primaire (HDD0), puis soulevez le disque dur hors de son support.
- 10. Retirez les quatre vis qui fixent le disque dur secondaire (HDD1), puis faites glisser le disque dur hors de son support.

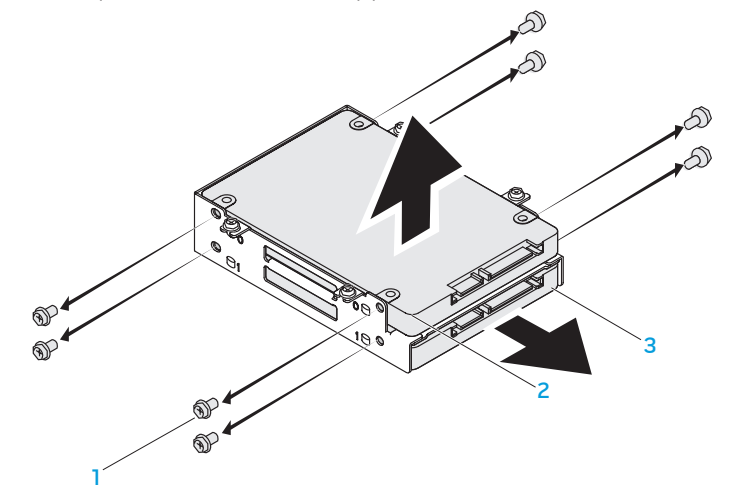

- 1 vis (8) 3 disque dur secondaire (HDD1)
- 2 disque dur principal (HDD0)

Pour réinstaller le(s) disque(s) dur(s), suivez les étapes de retrait dans l'ordre inverse.

CHAPITRE 5 : DÉPANNAGE **CHAPTER CHAPTER 5: TWO TROUBLES** 

# Astuces et conseils de base

- L'ordinateur ne s'allume pas : Votre câble d'adaptateur secteur est-il bien branché à une prise électrique en état de marche ? Si l'ordinateur est branché à une multiprise, assurez-vous qu'elle fonctionne bien.
- Connexions : vérifiez tous les câbles pour vous assurer qu'il n'y a pas de faux contact.
- Économies d'énergie : assurez-vous que votre ordinateur n'est pas en mode Veille prolongée ou en mode Veille, en appuyant sur le bouton d'alimentation pendant moins de 4 secondes. Le voyant d'alimentation, qui était bleu, s'éteint en mode Veille ; en mode Veille prolongée, il est éteint.
- Luminosité : vérifiez et réglez la luminosité de l'écran en appuyant sur les combinaisons de touches <Fn><F4> ou <Fn><F5>.
- Choix du moniteur : appuyez sur la combinaison de touches <Fn><F6> pour vous assurer que l'ordinateur n'est pas réglé sur « Moniteur externe uniquement ».
- Utilisez exclusivement l'adaptateur secteur fourni avec l'ordinateur.

# Sauvegarde et entretien général

- Sauvegardez toujours vos données importantes de manière régulière et conservez des copies de votre système d'exploitation et de vos logiciels. N'oubliez pas de noter les numéros de série si vous les rangez en dehors de leurs boîtiers originaux - par exemple, dans une trousse à CD.
- Exécutez des programmes de maintenance aussi fréquemment que possible. Vous pouvez planifier l'exécution de ces programmes à des moments où vous n'utilisez pas l'ordinateur. Pour ce faire, utilisez les programmes fournis avec votre système d'exploitation, ou achetez-en d'autres plus puissants.
- Notez vos mots de passe et gardez-les en lieu sûr (à l'écart de votre ordinateur). Ceci est particulièrement important si vous décidez de protéger le BIOS et le système d'exploitation de votre ordinateur à l'aide d'un mot de passe.
- Archivez les paramètres vitaux comme les paramètres réseau, de numérotation, de courrier électronique et Internet.

#### **Lors du dépannage de votre ordinateur, gardez à l'esprit les consignes de sécurité suivantes :**

- Avant de toucher un des composants internes de l'ordinateur, touchez une partie non peinte du châssis, afin de décharger l'électricité statique éventuelle qui pourrait endommager votre ordinateur.
- Éteignez votre ordinateur et les périphériques connectés éventuels.
- Débranchez les périphériques éventuels de votre ordinateur.

#### **Points à contrôler avant le dépannage :**

- Assurez-vous que le câble de l'adaptateur secteur est correctement raccordé entre votre ordinateur et une prise secteur à trois broches reliée à la masse. Assurez-vous que la sortie d'alimentation est opérationnelle.
- Assurez-vous que l'onduleur ou la multiprise sont activés (le cas échéant).
- Si vos périphériques (par exemple, clavier, souris, imprimante, etc.) ne fonctionnent pas, assurez-vous que toutes les connexions sont bien établies.
- Si des composants de l'ordinateur ont été ajoutés ou retirés avant l'apparition du problème, assurez-vous que les procédures correctes d'installation ou de retrait ont été suivies.
- Si un message d'erreur s'affiche, notez le message exact avant de contacter le support technique Alienware afin de faciliter le diagnostic et la résolution du problème.
- En cas d'erreur dans un programme particulier, consultez la documentation du programme.

# Outils de diagnostic logiciel Évaluation améliorée du système de préamorçage

L'ordinateur lance l'évaluation améliorée du système de préamorçage (ePSA), avec une série de diagnostics intégrés qui effectuent un test préalable de la carte système, du clavier, du disque dur, de l'écran, etc.

Pour appeler ePSA :

- Mettez votre ordinateur sous tension (ou redémarrez-le).
- 2. Lorsque le logo Alienware apparaît, appuyez immédiatement sur <F12>.
- $\mathscr{U}$ REMARQUE: si vous avez attendu trop longtemps et que le logo du système d'exploitation s'affiche, attendez que le bureau de Microsoft Windows s'affiche, puis arrêtez votre ordinateur et faites une nouvelle tentative.
- Sélectionnez **Diagnostics** dans le menu, puis appuyez sur <Entrée>.
- 4. Suivez les instructions qui s'affichent à l'écran. Si une défaillance est détectée, les diagnostics s'arrêtent et l'ordinateur émet un signale sonore.
	- Pour arrêter l'évaluation et redémarrer l'ordinateur, appuyez sur <n>.
	- Pour passer au test suivant, appuyez sur <y> (o).
	- Pour retester un composant ayant échoué, appuyez sur <r>.

Si des défaillances sont détectées lors de l'évaluation ePSA, notez le ou les codes d'erreur et contactez Alienware (pour de plus amples informations, voir «Contacter Alienware » à la page 7[0\)](#page-71-0).

Si l'évaluation ePSA se termine avec succès, le message suivant s'affiche « Do you want to run the remaining memory tests? This will take about 30 minutes or more. Do you want to continue? (Recommended) » (Souhaitez-vous exécuter les tests de mémoire restants ? Cela prendra au moins 30 minutes. Continuer? (Recommandé))."

Si vous avez des problèmes de mémoire, appuyez sur <y>, sinon appuyez sur <n>. Le message suivant s'affiche : « Enhanced Pre-boot System Assessment complete. » (Évaluation améliorée du système de préamorçage terminée) Appuyez sur <o> pour redémarrer l'ordinateur.

# Solutions des problèmes courants

# Problèmes au démarrage de l'ordinateur

### L'ordinateur ne réussit pas l'autotest de démarrage (POST)

L'autotest de démarrage (POST) teste l'ordinateur, en s'assurant qu'il répond aux exigences système et que tout le matériel fonctionne correctement avant d'entamer la suite du processus de démarrage. Si l'ordinateur réussit le POST, le démarrage se poursuit normalement. Cependant, si l'autotest de démarrage de l'ordinateur échoue, l'ordinateur émet un bip pour indiquer une défaillance générale et un message d'erreur s'affiche. Pour une assistance, contactez le support technique Alienware (voir « CONTACTER ALIENWARE » à la page 7[0](#page-71-0)).

### L'ordinateur ne répond plus ou un écran bleu s'affiche

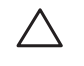

PRÉCAUTION : vous risquez de perdre des données si vous ne parvenez pas à arrêter le système d'exploitation.

Si vous n'obtenez aucune réponse lorsque vous appuyez sur une touche du clavier ou lorsque vous déplacez la souris, appuyez sur le bouton d'alimentation et maintenez-le enfoncé pendant au moins 6 secondes jusqu'à ce que l'ordinateur s'éteigne, puis redémarrez l'ordinateur.

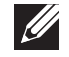

REMARQUE le programme chkdsk peut s'exécuter lorsque vous redémarrez l'ordinateur. Suivez les instructions qui s'affichent à l'écran.

### Problèmes de logiciel

### Un programme ne répond plus ou se bloque à plusieurs reprises

#### Quittez le programme :

- 1. Appuyez simultanément sur <Ctrl><Maj><Échap>.
- Cliquez sur l'onglet **Applications**, puis sélectionnez le programme qui ne<br>répond plus.
- 3. Cliquez sur Fin de tâche.

Consultez la documentation du logiciel.

Si nécessaire, désinstallez, puis réinstallez le programme.

#### Un programme est conçu pour une version antérieure du système d'exploitation Microsoft Windows

#### Exécutez l'Assistant Compatibilité des programmes.

L'Assistant Compatibilité des programmes configure les programmes pour qu'ils fonctionnent dans un environnement proche des environnements des systèmes d'exploitation Windows antérieurs.

- Cliquez sur <mark>Démarrer → Panneau de configuration→ Programmes→</mark><br>Programmes et fonctionnalités→ Utiliser un programme plus ancien avec cette version de Windows.
- 2. Dans l'écran d'accueil, cliquez sur Suivant.
- 3. Suivez les instructions qui s'affichent à l'écran.

### Autres problèmes de logiciel

Sauvegardez vos fichiers immédiatement.

Utilisez un programme de scrutation des virus pour vérifier le disque dur ou les CD.

Enregistrez et fermez les fichiers ou programmes ouverts, et arrêtez l'ordinateur à l'aide du menu Démarrer.

#### Effectuez une analyse de l'ordinateur afin de détecter la présence de logiciels espions

Si vous observez un ralentissement des performances de votre ordinateur, si des fenêtres publicitaires s'affichent fréquemment sur votre écran ou si vous avez des problèmes pour vous connecter sur Internet, votre ordinateur peut être infecté par un logiciel espion. Utilisez un programme antivirus qui inclut une protection contre les logiciels espions (une mise à niveau de votre programme sera peut-être nécessaire) afin d'analyser votre ordinateur et de supprimer les logiciels espions.

#### Exécutez les diagnostics ePSA :

Si tous les tests s'exécutent correctement, la condition d'erreur est liée à un problème logiciel.

Consultez la documentation du logiciel ou contactez le fabricant pour obtenir des informations de dépannage :

- Assurez-vous que le programme est compatible avec le système d'exploitation installé sur votre ordinateur.
- Assurez-vous que l'ordinateur est conforme aux exigences matérielles requises pour que le logiciel fonctionne. Consultez la documentation du logiciel pour de plus amples informations.
- Assurez-vous que le programme est correctement installé et configuré.
- Assurez-vous que les pilotes de périphérique ne sont pas en conflit avec le programme.
- Si nécessaire, désinstallez, puis réinstallez le programme.

### Problèmes de disque dur

#### Laissez l'ordinateur refroidir avant de l'allumer

Un disque dur trop chaud peut empêcher le fonctionnement du système d'exploitation. Laissez l'ordinateur s'acclimater à la température ambiante avant de l'allumer.

### Lancez la commande Check Disk (Vérifier disque)

- Cliquez sur Démarrer  $\rightarrow$  Ordinateur.
- Avec le bouton droit, cliquez sur **Disque local C:.**
- 3. Cliquez sur Propriétés→ Outils→ Vérifier maintenant.<br>Si la fenêtre Contrôle de compte d'utilisateur s'affiche, cliquez sur Continuer.
- 4. Suivez les instructions qui s'affichent à l'écran.

### Problèmes liés à la mémoire

#### Erreurs de mémoire détectées au démarrage

- Vérifiez l'installation et l'orientation correctes des modules de mémoire. Le cas échéant, réinstallez les modules de mémoire (voir « Mise à niveau ou remplacement de mémoire » à la page [41\)](#page-42-0).
- Les ordinateurs qui utilisent une configuration de mémoire bicanal exigent une installation de modules de mémoire par paires. Si vous avez besoin d'aide, contactez le support technique Alienware (pour de plus amples informations, voir « Contacter Alienware » à la page 7[0\)](#page-71-0).

# Problèmes d'affichage

### Si l'écran est vide

REMARQUE : si vous utilisez un programme qui exige une résolution supérieure à celle dont vous disposez, nous vous conseillons de brancher un écran externe à votre ordinateur.

#### L'ordinateur peut être en mode d'économie d'énergie :

Pour revenir au fonctionnement normal, appuyez sur une touche du clavier ou appuyez sur le bouton d'alimentation.

#### Basculez l'image vidéo :

Si votre ordinateur est connecté à un moniteur externe, appuyez sur <Fn><F6> pour basculer l'affichage de l'image vidéo vers l'écran.

# Problèmes liés à l'alimentation

#### Lorsque vous appuyez sur le bouton d'alimentation, l'ordinateur ne s'allume pas

- Si le câble d'adaptateur secteur est raccordé à un parasurtenseur ou un onduleur, assurez-vous que ceux-ci sont bien branchés dans une prise électrique, qu'ils sont allumés et qu'ils fonctionnent correctement.
- Vérifiez que la prise de courant fonctionne en testant un autre appareil comme une radio ou une lampe fiable. Si la prise murale ne fonctionne pas, contactez un électricien ou votre compagnie d'électricité pour obtenir de l'aide.
- Si le problème persiste, contactez le support technique Alienware (voir « CONTACTER ALIENWARE » à la page 7[0](#page-71-0)).

 $Cov(0,1)$   $Cov(0,1)$   $Cov(0,1)$ 

# CHAPITRE 6 : RESTAURATION DU SYSTÈME

# AlienRespawn

PRÉCAUTION : l'utilisation d'AlienRespawn entraîne la suppression définitive de tout programme ou pilote installé ne faisant pas partie de la configuration d'origine. Préparez des supports de sauvegarde des applications à installer avant d'utiliser AlienRespawn. N'utilisez AlienRespawn que si la restauration du système n'a pas résolu le problème rencontré par votre système d'exploitation.

# PRÉCAUTION : bien qu'AlienRespawn soit conçu dans le but de préserver les fichiers de données de votre ordinateur, il vous est recommandé de les sauvegarder avant d'utiliser AlienRespawn.

Vous pouvez utiliser AlienRespawn pour rétablir l'état de fonctionnement dans lequel se trouvait le disque dur à l'achat de l'ordinateur, tout en conservant les fichiers de données.

AlienRespawn vous permet d'effectuer une sauvegarde de votre ordinateur et de rétablir un de ses états de fonctionnement antérieurs.

# AlienRespawn Basic

Afin de restaurer l'image d'usine tout en préservant les fichiers de données, procédez comme suit :

- 1. Éteignez l'ordinateur.
- 2. Débranchez tous les périphériques raccordés à l'ordinateur (par exemple, un lecteur USB, une imprimante, etc.) et retirez le matériel supplémentaire installé récemment.

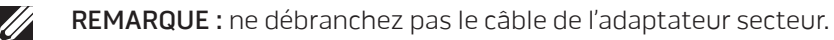

- 3. Mettez l'ordinateur sous tension.
- 4. Lorsque le logo Alienware apparaît, appuyez plusieurs fois sur <F8> pour accéder à la fenêtre Options de démarrage avancées.
- REMARQUE: si vous avez attendu trop longtemps et que le logo du système  $\mathscr{M}$ d'exploitation s'affiche, attendez que le bureau de Microsoft Windows s'affiche, puis arrêtez votre ordinateur et faites une nouvelle tentative.
- 5. Sélectionnez Réparer votre ordinateur.
- 6. Sélectionnez AlienRespawn and Emergency Backup (Utilitaire de restauration et de sauvegarde d'urgence AlienRespawn) à partir du menu Options de récupération du système, puis suivez les instructions affichées.
- 

REMARQUE : le processus de restauration peut prendre jusqu'à une heure ou plus selon la taille des données à restaurer.

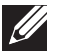

REMARQUE : pour plus d'informations sur AlienRespawn, voir l'article 353560 de la base de connaissances sur support.dell.com.

### Mise à niveau vers AlienRespawn Professional

AlienRespawn fournit des fonctions supplémentaires vous permettant de :

- sauvegarder et restaurer votre ordinateur selon les types de fichiers
- sauvegarder les fichiers sur un périphérique de stockage local
- programmer des sauvegardes automatiques

Pour effectuer une mise à niveau vers AlienRespawn Professional :

- Double-cliquez sur l'icône AlienRespawn dans la barre d'état système  $\bigcirc$  de votre bureau.
- 2. Cliquez sur Mettre à niveau maintenant!
- 3. Suivez les instructions qui s'affichent à l'écran.

# Dell DataSafe Online Backup (optionnel)

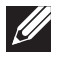

REMARQUE : Dell DataSafe Online n'est pris en charge que par les systèmes d'exploitation Windows.

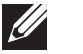

REMARQUE : il est recommandé d'utiliser une connexion haut débit pour obtenir des vitesses de téléchargement élevées.

Dell DataSafe Online est un service de sauvegarde et de restauration qui vous aide à protéger vos données et d'autres fichiers importants d'incidents catastrophiques tels que le vol, l'incendie, ou les catastrophes naturelles. Vous pouvez accéder au service sur votre ordinateur à l'aide d'un compte protégé par mot de passe.

Pour des informations supplémentaires, rendez-vous sur delldatasafe.com.

Pour planifier des sauvegardes :

- Double-cliquez sur l'icône Dell DataSafe Online dans la barre des tâches ...
- 2. Suivez les instructions qui apparaissent à l'écran.

# My Dell Downloads

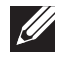

REMARQUE : My Dell Downloads n'est pas forcément disponible dans toutes les régions.

Certains logiciels préinstallés sur votre nouvel ordinateur Alienware ne comprennent pas de support de sauvegarde. Ce logiciel est disponible sur le site Web My Dell Downloads. Sur ce site Web, vous pouvez télécharger les logiciels disponibles pour les réinstaller ou créer votre propre support de sauvegarde.

Pour vous enregistrer sur My Dell Downloads et utiliser ce site :

- 1. Allez sur DownloadStore.dell.com/media.
- 2. Suivez les instructions d'enregistrement affichées, puis téléchargez le logiciel.
- 3. Réinstallez le logiciel ou créez un support de sauvegarde pour une utilisation ultérieure.

# CHAPITRE 7 : CARACTÉRISTIQUES CJENNIANA NAMA-NJAPA 3: BANTANA SPECIFICATION

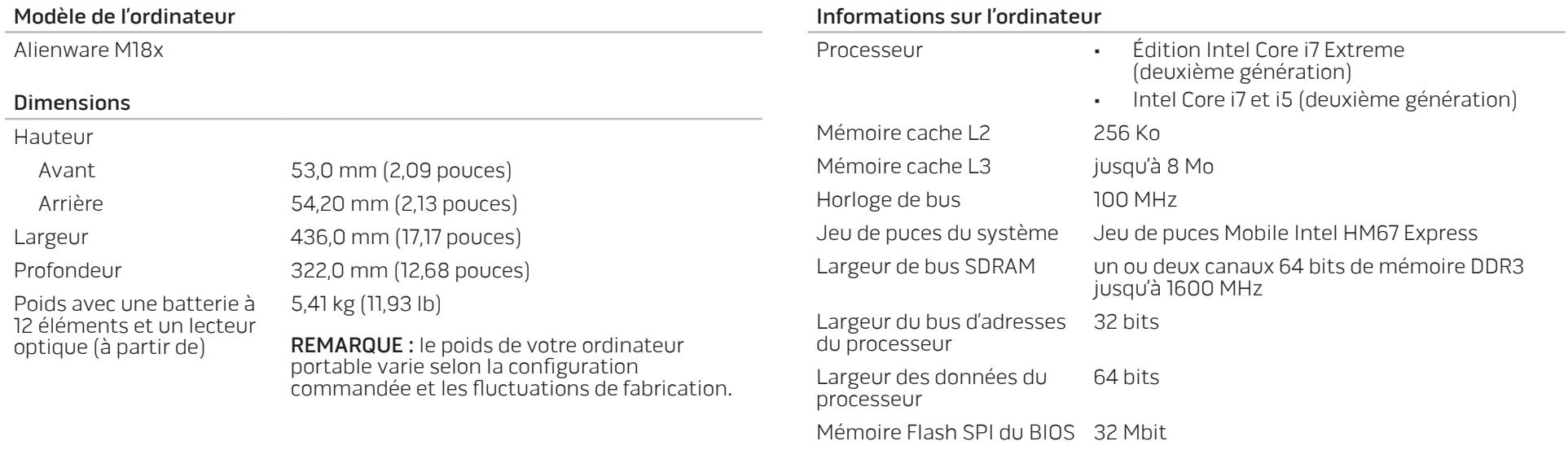

Bus graphique PCIe x16 Gén2

62 **CHAPITRE 7 : CARACTÉRISTIQUES**

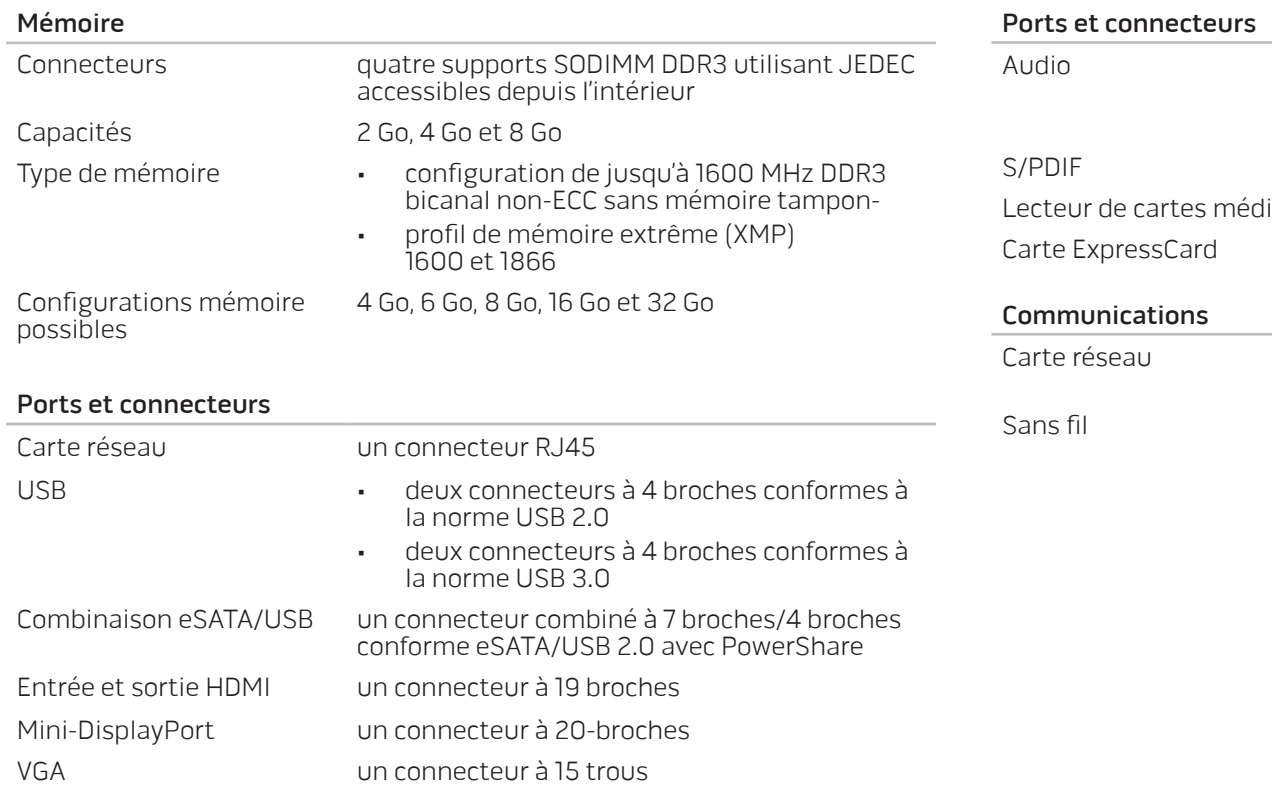

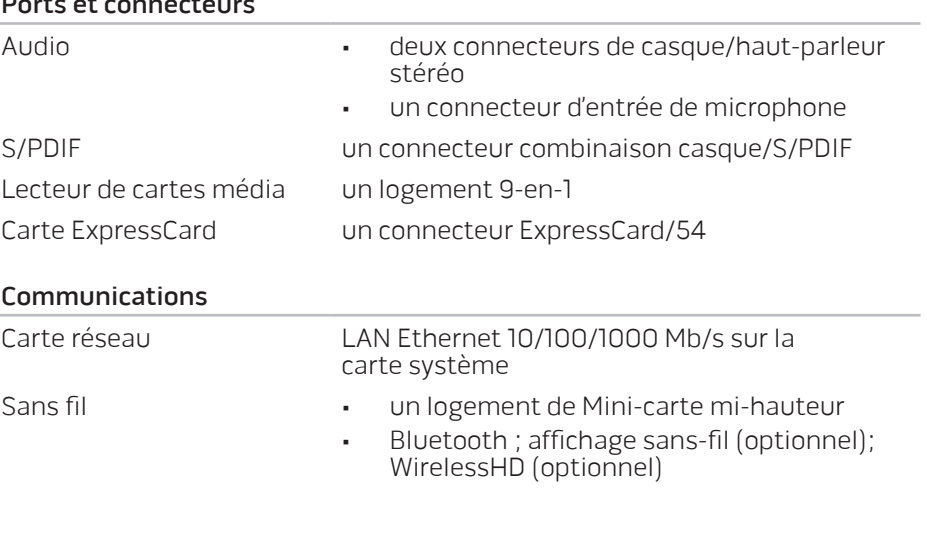

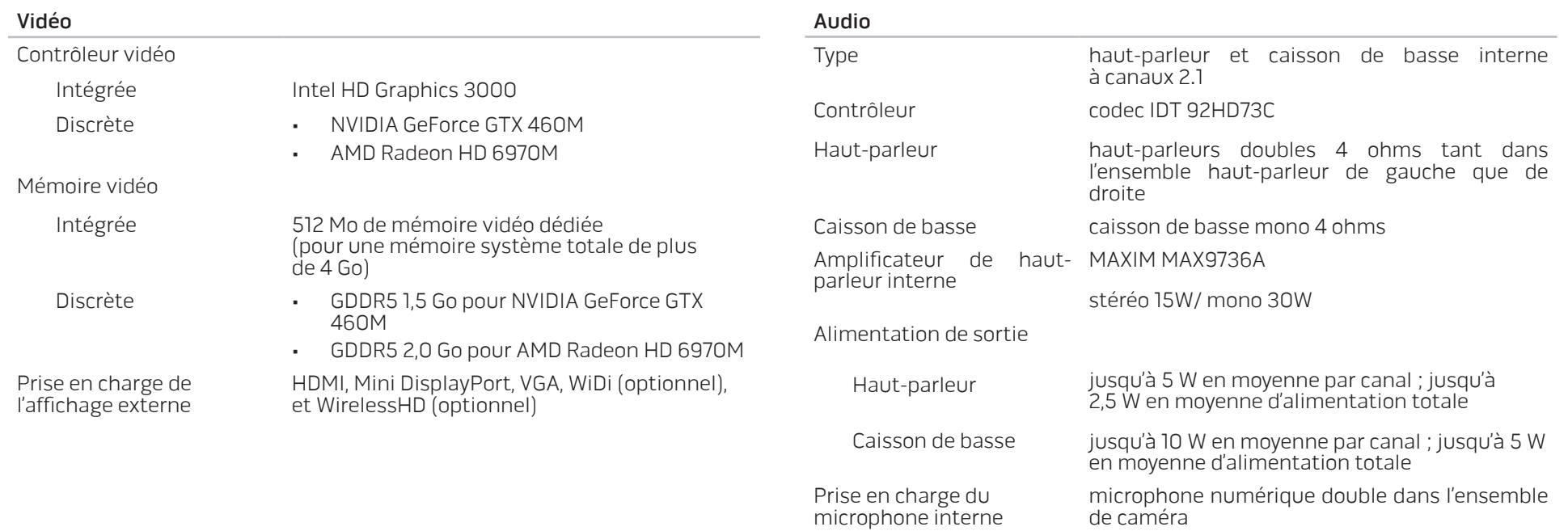

Réglage du volume menus de programme et touches de fonctions multimédia du clavier

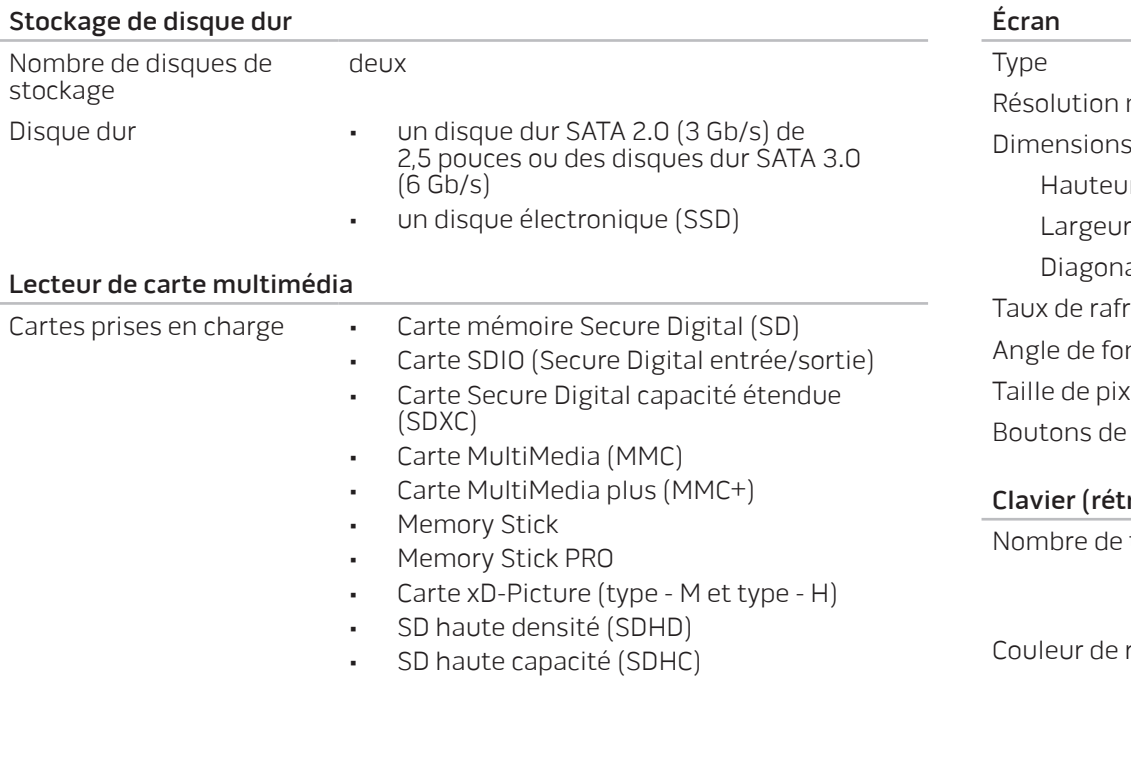

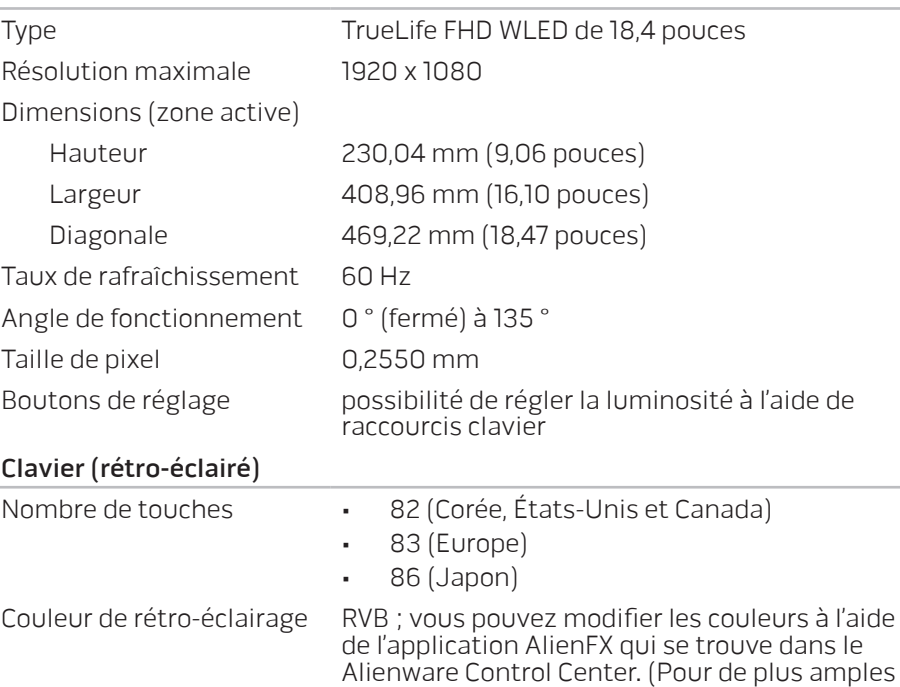

Center » à la page [26](#page-25-0)

informations, voir « Alienware Command

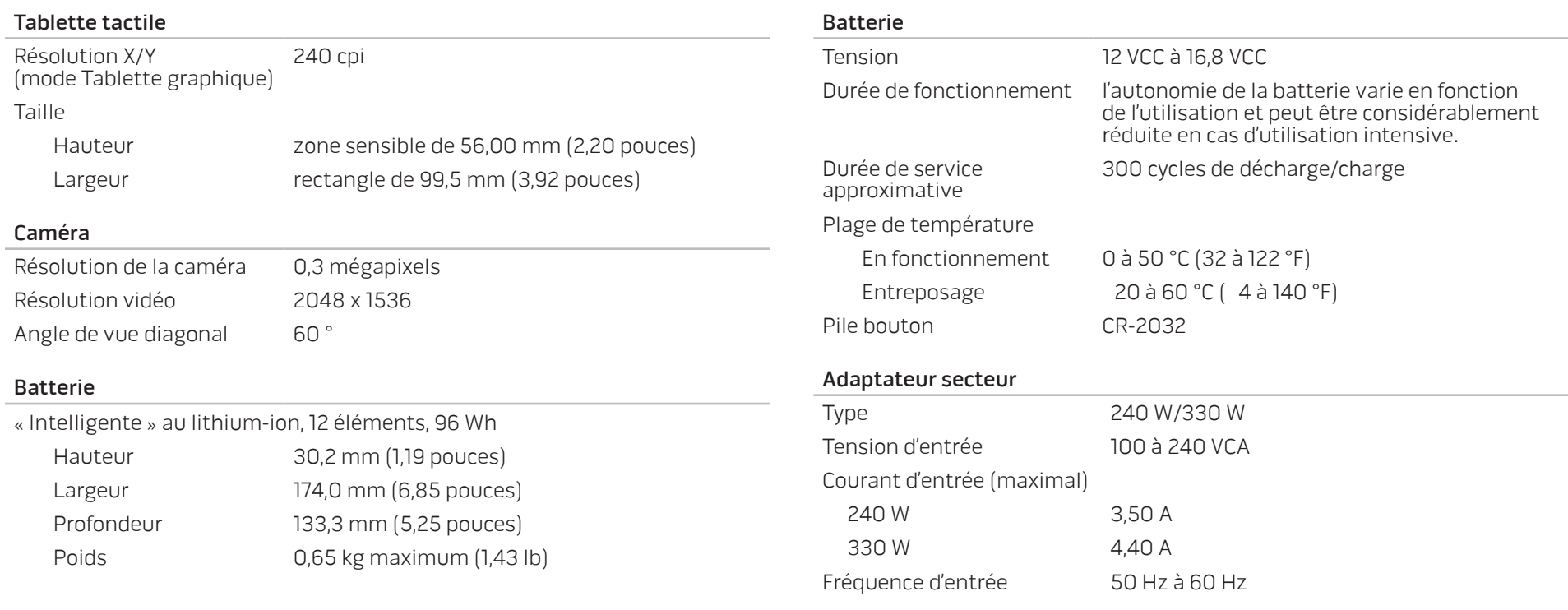

#### Adaptateur secteur

#### Courant de sortie

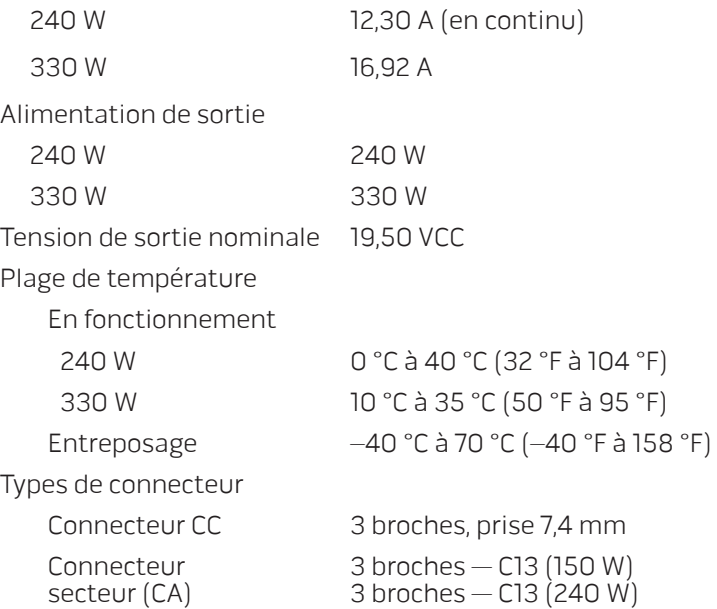

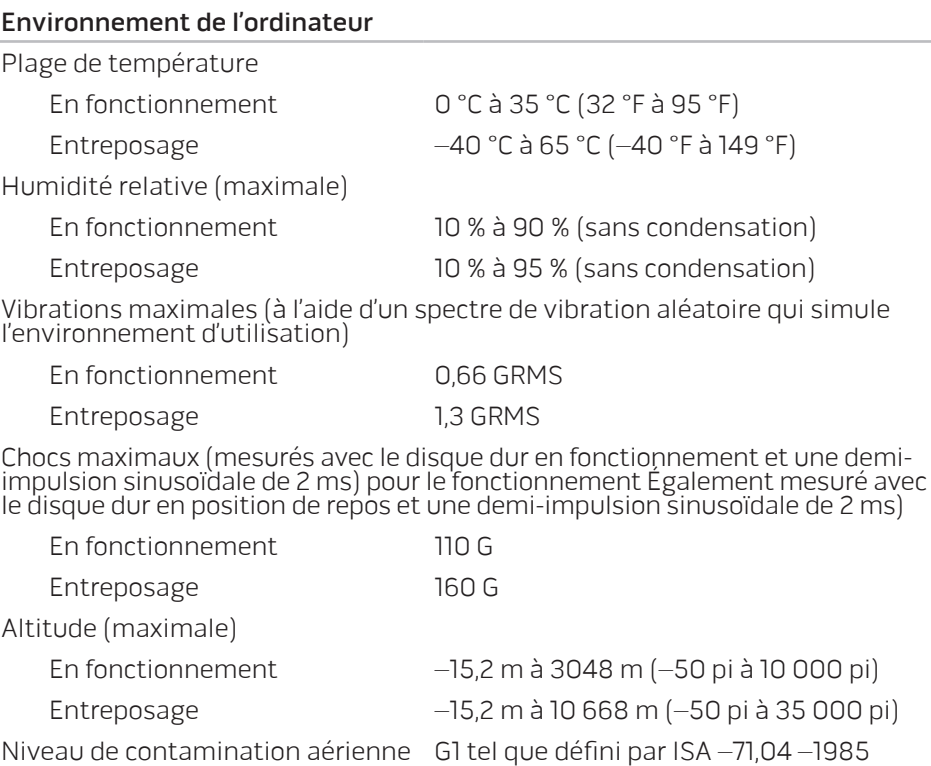

# ANNEXE **APPENDIX APPENDIX**

# PRÉCAUTIONS DE SÉCURITÉ GÉNÉRALES ET **ÉLECTRIQUES**

### Configuration de l'ordinateur

- Avant d'utiliser votre ordinateur, lisez toutes les instructions apparaissant sur le produit et dans la documentation.
- Conservez toutes les consignes de sécurité et d'utilisation.
- N'utilisez jamais ce produit à proximité d'eau ou d'une source de chaleur.
- Installez exclusivement l'ordinateur sur une surface de travail stable.
- Utilisez exclusivement la source d'alimentation indiquée sur l'étiquette pour faire fonctionner l'ordinateur.
- Ne bouchez et ne couvrez aucune ouverture ni aucun ventilateur du boîtier de l'ordinateur. Ils sont nécessaires pour la ventilation.
- N'insérez aucun objet d'aucun type dans les évents.
- Assurez-vous que l'ordinateur est correctement relié à la masse au cours de son utilisation.
- N'essayez pas de connecter l'ordinateur à une prise qui n'est pas correctement reliée à la masse.
- Si vous utilisez une rallonge avec votre ordinateur, assurez-vous que l'intensité totale de l'ordinateur ne dépasse pas l'intensité maximale indiquée sur la rallonge.

### Utilisation de l'ordinateur

- Faites passer le câble d'alimentation et tous les autres câbles à l'écart des endroits de passage. Ne laissez rien reposer sur le câble d'alimentation.
- Ne renversez rien sur ou dans votre ordinateur.
- Afin d'éviter une décharge électrique, débranchez toujours tous les câbles d'alimentation, modem et autres des prises murales avant de manipuler l'ordinateur.

### Avertissement relatif aux décharges électrostatiques (ESD)

Si l'on n'y prend pas garde, une décharge électrostatique (ESD) peut endommager des composants internes du système. Une décharge électrostatique est provoquée par l'électricité statique et les dommages causés sont généralement permanents.

Les techniciens en informatique portent un bracelet antistatique spécial qui les relie à la masse du boîtier de l'ordinateur afin d'éviter une décharge. Vous pouvez limiter le risque de dommages par décharge électrostatique de la manière suivante :

- Coupez l'alimentation de votre ordinateur et attendez plusieurs minutes avant de commencer à travailler.
- Reliez-vous à la masse en touchant le boîtier de l'ordinateur.
- Touchez seulement les éléments qui doivent être remplacés.
- Évitez de circuler lors du remplacement d'éléments à l'intérieur du boîtier, particulièrement si vous vous trouvez sur un tapis et que la température et l'humidité sont peu élevées.

• Si vous devez retirer des cartes périphériques pour quelque raison que ce soit, placez-les sur la partie du boîtier de l'ordinateur qui a été retirée. Ne touchez pas les connecteurs périphériques situés en bas de la carte et qui permettent la connexion à la carte système.

### Consignes générales de sécurité

- Choc mécanique : votre ordinateur ne doit jamais être soumis à des chocs mécaniques importants. Une manipulation peu soigneuse de votre ordinateur peut provoquer des dommages. Les chocs mécaniques ne sont pas couverts par la garantie.
- Décharge électrique : si vous n'ouvrez pas votre ordinateur, il n'y a rien à craindre. Votre ordinateur se protège lui-même de la plupart des irrégularités de la source d'alimentation.

#### Quand devez-vous contacter Alienware

- La batterie, le câble d'alimentation ou le connecteur est endommagé.
- 
- Vous avez renversé un liquide sur l'ordinateur. L'ordinateur est tombé ou le boîtier a été endommagé.
- L'ordinateur ne fonctionne pas normalement, bien que vous suiviez les instructions d'utilisation.

#### Remplacement de composants ou d'accessoires

Utilisez exclusivement des pièces de rechange ou accessoires recommandés par Alienware.

# <span id="page-71-0"></span>CONTACTER ALIENWARE

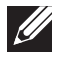

REMARQUE : si vous ne disposez pas d'une connexion Internet active, reportez-vous à votre facture, votre bordereau de marchandises ou au catalogue produit de Dell pour trouver les coordonnées.

Dell met à la disposition des clients plusieurs options de support et services en ligne ou par téléphone. La disponibilité varie selon les pays et les produits ; certains services peuvent donc ne pas être disponibles dans votre région.

Pour contacter le service des ventes, du support technique ou clientèle Dell :

- 1. Visitez le site dell.com/contactdell.
- Sélectionnez votre pays ou région.
- Sélectionnez le service ou le support qui correspond à vos besoins.
- 4. Choisissez la méthode qui vous convient pour contacter Dell.

### Sites Web

Pour en savoir plus sur les produits et services Alienware, rendez-vous sur les sites Web ci-dessous :

- dell.com
	- dell.com/ap (pays d'Asie et du Pacifique uniquement)
- dell.com/jp (Japon uniquement)
- euro.dell.com (Europe uniquement)
- dell.com/la (pays d'Amérique latine et des Caraïbes)
- dell.ca (Canada uniquement)

Les sites Web suivants vous permettent d'accéder au support technique Alienware :

- support.dell.com
- support.jp.dell.com (Japon uniquement)
- support.euro.dell.com (Europe uniquement)
- support.la.dell.com (Argentine, Brésil, Chili, Mexique)
## Informations concernant la Norme Officielle Mexicaine (Uniquement pour le Mexique)

Les informations suivantes sont fournies sur le ou les appareils décrits dans ce document, conformément aux exigences de la Norme Officielle Mexicaine (NOM) :

Importateur :

Dell México S.A. de C.V. Paseo de la Reforma 2620 - Flat 11° Col. Lomas Altas 11950 México, D.F.

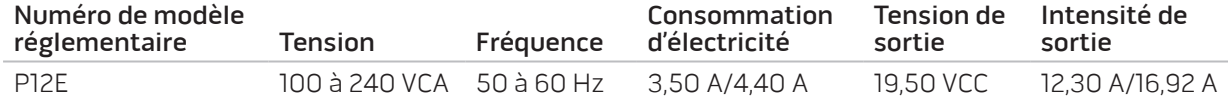

Pour en savoir plus, consultez les informations de sécurité accompagnant votre ordinateur.

Pour des informations supplémentaires sur les pratiques d'excellence, voir dell.com/regulatory\_compliance.

Imprimé en Chine. Imprimé sur du papier recyclé.

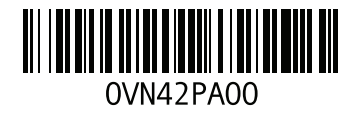